# **SONY**

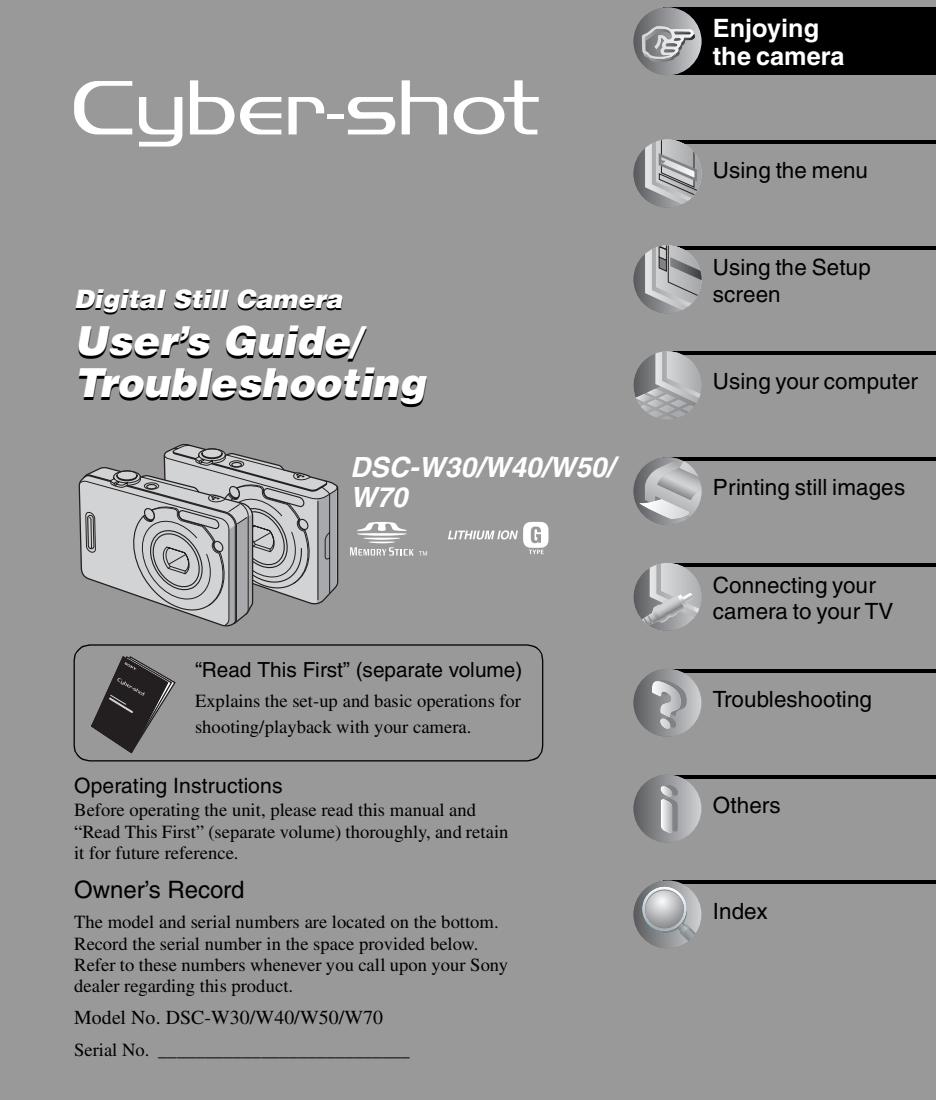

Additional information on this product and answers to frequently asked questions can be found at our Customer Support Website.

http://www.sony.net/

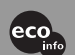

Printed on 100% recycled paper using VOC (Volatile Organic Compound)-free vegetable oil based ink.

Printed in Japan

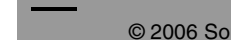

2673239110

### **WARNING**

**To reduce fire or shock hazard, do not expose the unit to rain or moisture.**

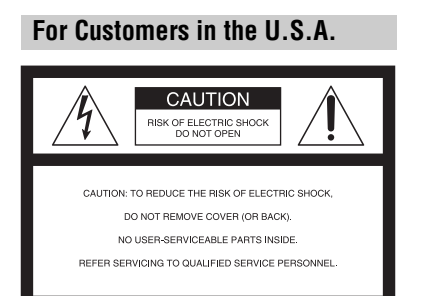

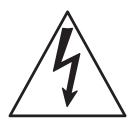

This symbol is intended to alert the user to the presence of uninsulated "dangerous voltage" within the product's enclosure that may be of sufficient magnitude to constitute a risk of electric shock to persons.

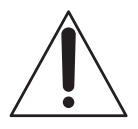

This symbol is intended to alert the user to the presence of important operating and maintenance (servicing) instructions in the literature accompanying the appliance.

# **IMPORTANT SAFEGUARDS**

For your protection, please read these safety instructions completely before operating the appliance, and keep this manual for future reference.

Carefully observe all warnings, precautions and instructions on the appliance, or the one described in the operating instructions and adhere to them.

### **Use**

### **Power Sources**

This set should be operated only from the type of power source indicated on the marking label. If you are not sure of the type of electrical power supplied to your home, consult your dealer or local power company. For those sets designed to operate from battery power, or other sources, refer to the operating instructions.

### **Polarization**

This set may be equipped with a polarized ac power cord plug (a plug having one blade wider than the other).

This plug will fit into the power outlet only one way. This is a safety feature. If you are unable to insert the plug fully into the outlet, try reversing the plug. If the plug should still fail to fit, contact your electrician to have a suitable outlet installed. Do not defeat the safety purpose of the polarized plug by forcing it in.

### **Overloading**

Do not overload wall outlets, extension cords or convenience receptacles beyond their capacity, since this can result in fire or electric shock.

### **Object and Liquid Entry**

Never push objects of any kind into the set through openings as they may touch dangerous voltage points or short out parts that could result in a fire or electric shock. Never spill liquid of any kind on the set.

### **Attachments**

Do not use attachments not recommended by the manufacturer, as they may cause hazards.

### **Cleaning**

Unplug the set from the wall outlet before cleaning or polishing it. Do not use liquid cleaners or aerosol cleaners. Use a cloth lightly dampened with water for cleaning the exterior of the set.

### **Installation**

### **Water and Moisture**

Do not use power-line operated sets near water – for example, near a bathtub, washbowl, kitchen sink, or laundry tub, in a wet basement, or near a swimming pool, etc.

### **Power-Cord Protection**

Route the power cord so that it is not likely to be walked on or pinched by items placed upon or against them, paying particular attention to the plugs, receptacles, and the point where the cord exits from the appliance.

### **Accessories**

Do not place the set on an unstable cart, stand, tripod, bracket, or table. The set may fall, causing serious injury to a child or an adult, and serious damage to the set. Use only a cart, stand, tripod, bracket, or table recommended by the manufacturer.

### **Ventilation**

The slots and openings in the cabinet are provided for necessary ventilation. To ensure reliable operation of the set, and to protect it from overheating, these slots and openings must never be blocked or covered.

- Never cover the slots and openings with a cloth or other materials.
- Never block the slots and openings by placing the set on a bed, sofa, rug, or other similar surface.
- Never place the set in a confined space, such as a bookcase, or built-in cabinet, unless proper ventilation is provided.
- Do not place the set near or over a radiator or heat register, or where it is exposed to direct sunlight.

### **Lightning**

For added protection for this set during a lightning storm, or when it is left unattended and unused for long periods of time, unplug it from the wall outlet and disconnect the antenna or cable system. This will prevent damage to the set due to lightning and power-line surges.

### **Service**

### **Damage Requiring Service**

Unplug the set from the wall outlet and refer servicing to qualified service personnel under the following conditions:

- When the power cord or plug is damaged or frayed.
- If liquid has been spilled or objects have fallen into the set.
- If the set has been exposed to rain or water.
- If the set has been subject to excessive shock by being dropped, or the cabinet has been damaged.
- If the set does not operate normally when following the operating instructions. Adjust only those controls that are specified in the operating instructions. Improper adjustment of other controls may result in damage and will often require extensive work by a qualified technician to restore the set to normal operation.
- When the set exhibits a distinct change in performance – this indicates a need for service.

### **Servicing**

Do not attempt to service the set yourself as opening or removing covers may expose you to dangerous voltage or other hazards.

Refer all servicing to qualified service personnel.

### **Replacement parts**

When replacement parts are required, be sure the service technician has used replacement parts specified by the manufacturer that have the same characteristics as the original parts.

Unauthorized substitutions may result in fire, electric shock, or other hazards.

### **Safety Check**

Upon completion of any service or repairs to the set, ask the service technician to perform routine safety checks (as specified by the manufacturer) to determine that the set is in safe operating condition.

# <span id="page-4-0"></span>**Read this first**

### **CAUTION**

Replace the battery with the specified type only. Otherwise, fire or injury may result.

### **For Customers in the U.S.A. and Canada**

### **RECYCLING LITHIUM-ION BATTERIES**

Lithium-Ion batteries are recyclable.

You can help preserve our environment by returning your used rechargeable batteries to the collection and recycling location nearest you.

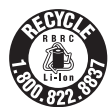

For more information regarding recycling of rechargeable batteries, call toll free 1-800-822-8837, or visit http://www.rbrc.org/

**Caution:** Do not handle damaged or leaking Lithium-Ion batteries.

### **For Customers in the U.S.A.**

If you have any questions about this product, you may call:

Sony Customer Information Services Center 1-800-222-SONY (7669)

The number below is for the FCC related matters only.

### **Regulatory Information CAUTION**

#### **Declaration of Conformity**

Trade Name: SONY Model No.:DSC-W30, DSC-W40 Responsible Party: Sony Electronics Inc. Address: 16530 Via Esprillo, San Diego, CA 92127 U.S.A. Telephone No.: 858-942-2230

This device complies with Part 15 of the FCC Rules. Operation is subject to the following two conditions: (1) This device may not cause harmful interference, and (2) this device must accept any interference received, including interference that may cause undesired operation.

#### **Declaration of Conformity**

Trade Name: SONY Model No.:DSC-W50 Responsible Party: Sony Electronics Inc. Address: 16530 Via Esprillo, San Diego, CA 92127 U.S.A. Telephone No.: 858-942-2230

This device complies with Part 15 of the FCC Rules. Operation is subject to the following two conditions: (1) This device may not cause harmful interference, and (2) this device must accept any interference received, including interference that may cause undesired operation.

#### **Declaration of Conformity**

Trade Name: SONY Model No.: DSC-W70 Responsible Party: Sony Electronics Inc. Address: 16530 Via Esprillo, San Diego, CA 92127 U.S.A. Telephone No.: 858-942-2230

This device complies with Part 15 of the FCC Rules. Operation is subject to the following two conditions: (1) This device may not cause harmful interference, and (2) this device must accept any interference received, including interference that may cause undesired operation.

You are cautioned that any changes or modifications not expressly approved in this manual could void your authority to operate this equipment.

### **Note:**

This equipment has been tested and found to comply with the limits for a Class B digital device, pursuant to Part 15 of the FCC Rules. These limits are designed to provide reasonable protection against harmful interference in a residential installation. This equipment generates, uses, and can radiate radio frequency energy and, if not installed and used in accordance with the instructions, may cause harmful interference to radio communications. However, there is no guarantee that interference will not occur in a particular installation. If this equipment does cause harmful interference to radio or television reception, which can be determined by turning the equipment off and on, the user is encouraged to try to correct the interference by one or more of the following measures:

- Reorient or relocate the receiving antenna.
- Increase the separation between the equipment and receiver.
- Connect the equipment into an outlet on a circuit different from that to which the receiver is connected.
- Consult the dealer or an experienced radio/TV technician for help.

The supplied interface cable must be used with the equipment in order to comply with the limits for a digital device pursuant to Subpart B of Part 15 of FCC Rules.

### **For Customers in Europe**

This product has been tested and found compliant with the limits set out in the EMC Directive for using connection cables shorter than 3 meters (9.8 feet).

#### **Attention**

The electromagnetic fields at the specific frequencies may influence the picture and sound of this camera.

### **Notice**

If static electricity or electromagnetism causes data transfer to discontinue midway (fail), restart the application or disconnect and connect the communication cable (USB, etc.) again.

#### **Disposal of Old Electrical & Electronic Equipment (Applicable in the European Union and other European countries with separate collection systems)**

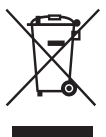

This symbol on the product or on its packaging indicates that this product shall not be treated as household waste. Instead it shall be handed over to the applicable collection point for the recycling of electrical and electronic equipment. By ensuring this product is disposed of correctly, you will help prevent potential negative consequences for the environment and human health, which could otherwise be caused by inappropriate waste handling of this product. The recycling of materials will help to conserve natural resources. For more detailed information about recycling of this product, please contact your local Civic Office, your household waste disposal service or the shop where you purchased the product.

### **Notice for customers in the United Kingdom**

A moulded plug complying with BS 1363 is fitted to this equipment for your safety and convenience.

Should the fuse in the plug supplied need to be replaced, a fuse of the same rating as the supplied one and approved by ASTA or BSI to BS 1362, (i.e., marked with an  $\textcircled{a}$ ) or  $\textcircled{f}$  mark) must be used.

If the plug supplied with this equipment has a detachable fuse cover, be sure to attach the fuse cover after you change the fuse. Never use the plug without the fuse cover. If you should lose the fuse cover, please contact your nearest Sony service station.

# <span id="page-6-0"></span>**Notes on using your camera**

### **Types of "Memory Stick" that can be used (not supplied)**

The IC recording medium used by this camera is a "Memory Stick Duo". There are two types of "Memory Stick".

#### **"Memory Stick Duo": you can use a "Memory Stick Duo" with your camera.**

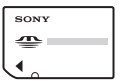

**"Memory Stick": you cannot use a "Memory Stick" with your camera.**

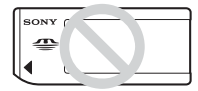

### **Other memory cards cannot be used.**

• For details on "Memory Stick Duo", [see](#page-94-0)  [page 95](#page-94-0).

#### **When using a "Memory Stick Duo" with "Memory Stick" compatible equipment**

You can use the "Memory Stick Duo" by inserting it into the Memory Stick Duo Adaptor (not supplied).

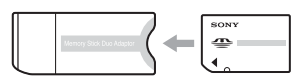

Memory Stick Duo Adaptor

### **Notes on the battery pack**

- Charge the battery pack (supplied) before using the camera for the first time. ( $\rightarrow$  *step 1 in "Read This First"*)
- The battery pack can be charged even if it is not completely discharged. Also, even if the battery pack is not fully charged, you can use the partially charged capacity of the battery pack as is.
- If you do not intend to use the battery pack for a long time, use up the existing charge and remove it from your camera, then store it in a

cool, dry place. This is to maintain the battery pack functions [\(page 97\)](#page-96-0).

• For details on the usable battery pack, [see](#page-96-1)  [page 97.](#page-96-1)

### **Carl Zeiss lens**

This camera is equipped with a Carl Zeiss lens which is capable of reproducing sharp images with excellent contrast. The lens for this camera has been produced under a quality assurance system certified by Carl Zeiss in accordance with the quality standards of Carl Zeiss in Germany.

### **No compensation for contents of the recording**

• The contents of the recording cannot be compensated for if recording or playback is not possible due to a malfunction of your camera or recording media, etc.

### **Internal memory and "Memory Stick Duo" back up**

• Do not turn off the camera or remove the battery pack or "Memory Stick Duo" while the access lamp is lighted, as the internal memory data or "Memory Stick Duo" data may be destroyed. Always protect your data by making a back up copy. See page [26](#page-25-0) for the data back up method.

### **Notes on recording/playback**

- This camera is neither dust-proof, nor splashproof, nor water-proof. Read ["Precautions"](#page-98-0)  [\(page 99\)](#page-98-0) before operating the camera.
- Before you record one-time events, make a trial recording to make sure that the camera is working correctly.
- Be careful not to get the camera wet. Water entering the inside of the camera may cause malfunctions which in some cases may not be repairable.
- Do not aim the camera at the sun or other bright light. This may cause irrecoverable damage to your eyes. Or it may cause the malfunction of your camera.
- Do not use the camera near a location that generates strong radio waves or emits radiation. The camera may not be able to record or play back properly.
- Using the camera in sandy or dusty locations may cause malfunctions.
- If moisture condensation occurs, remove it before using the camera [\(page 99\)](#page-98-1).
- Do not shake or strike the camera. In addition to malfunctions and an inability to record images, this may render the recording medium unusable, or cause image data breakdown, damage or loss.
- Clean the flash surface before use. The heat of flash emission may cause dirt on the flash surface to become discolored or to stick to the flash surface, resulting in insufficient light emission.

### **Notes on the LCD screen and lens**

• The LCD screen is manufactured using extremely high-precision technology so over 99.99% of the pixels are operational for effective use. However, there may be some tiny black points and/or bright points (white, red, blue or green in color) that constantly appear on the LCD screen. These points are normal in the manufacturing process and do not affect the recording in any way.

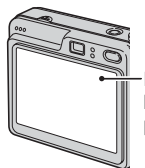

Black, white, red, blue and green points

- Exposing the LCD screen or the lens to direct sunlight for long periods may cause malfunctions. Be careful when placing the camera near a window or outdoors.
- Do not press against the LCD screen. The screen may be discolored and that may cause a malfunction.
- Images may trail across on the LCD screen in a cold location. This is not a malfunction.
- This camera is equipped with a power zoom lens. Be careful not to bump the lens, and be careful not to apply force to it.

### **On image data compatibility**

• This camera conforms with DCF (Design rule for Camera File system) universal standard established by JEITA (Japan Electronics and Information Technology Industries Association).

• Playback of images recorded with your camera on other equipment and playback of images recorded or edited with other equipment on your camera are not guaranteed.

### **Warning on copyright**

Television programs, films, videotapes, and other materials may be copyrighted. Unauthorized recording of such materials may be contrary to the provisions of the copyright laws.

### **The pictures used in this manual**

The photographs used as examples of pictures in this manual are reproduced images, and are not actual images shot using this camera.

### **On illustrations**

Illustrations used in this manual are of the DSC-W70 unless noted otherwise.

# **For full use of the digital still camera**

## **Prepare the camera and shoot images easily** *"Read This First" (separate volume) 1 Prepare the battery pack 2 Turn the camera on/set the clock 3 Insert a "Memory Stick Duo" (not supplied) 4 Select the image size for use 5 Shoot images easily (Auto adjustment mode) Shoot still images (Scene Selection) 6 View/delete images*

### **Get more friendly with your camera** *This manual*

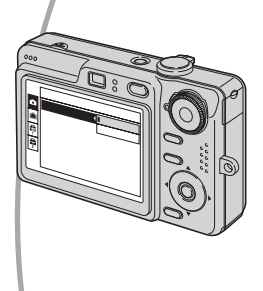

- Shoot with your favorite settings (Program auto shooting)  $\rightarrow$  [page 28](#page-27-0)
- Enjoy various shooting/playback using the menu  $\rightarrow$  [page 30](#page-29-0)
- Change the default settings  $\rightarrow$  [page 46](#page-45-0)

### **Connect your camera to a PC or a printer** *This manual*

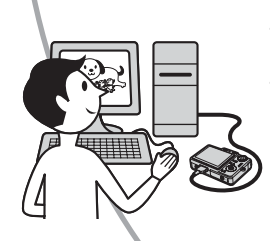

- Copy your images to a computer and enjoy editing them in various ways  $\rightarrow$  [page 56](#page-55-0)
- Print images by connecting your camera directly to a printer (PictBridge compliant printers only)  $\rightarrow$  [page 73](#page-72-0)

# **Table of contents**

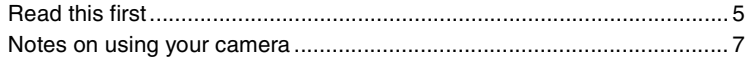

#### **[Enjoying the camera](#page-12-0) F**

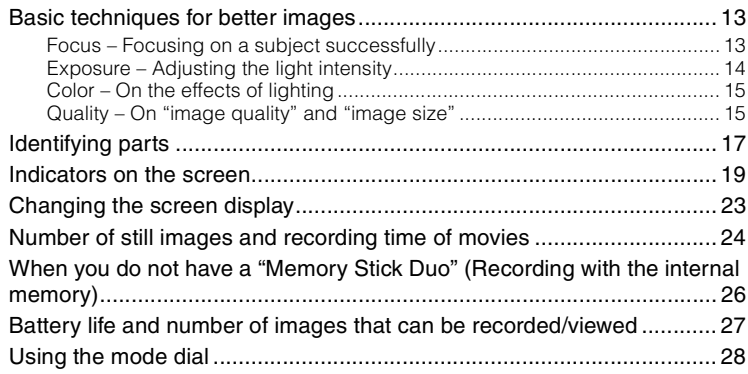

## **[Using the menu](#page-29-1)**

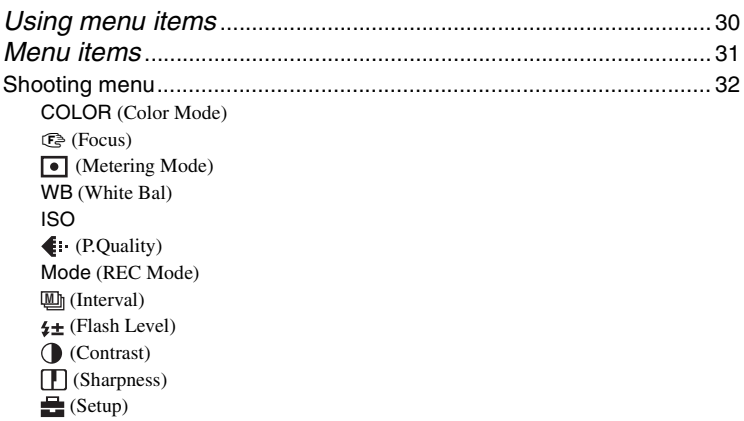

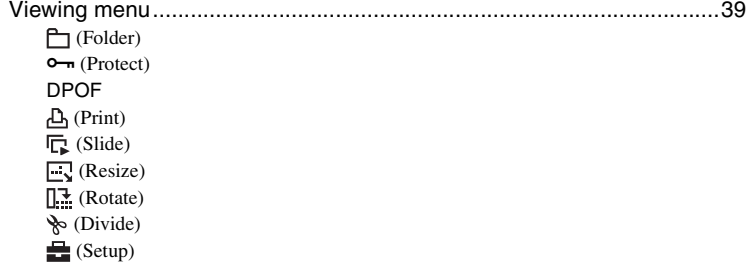

[Trimming](#page-44-0)

# **[Using the Setup screen](#page-45-1)**

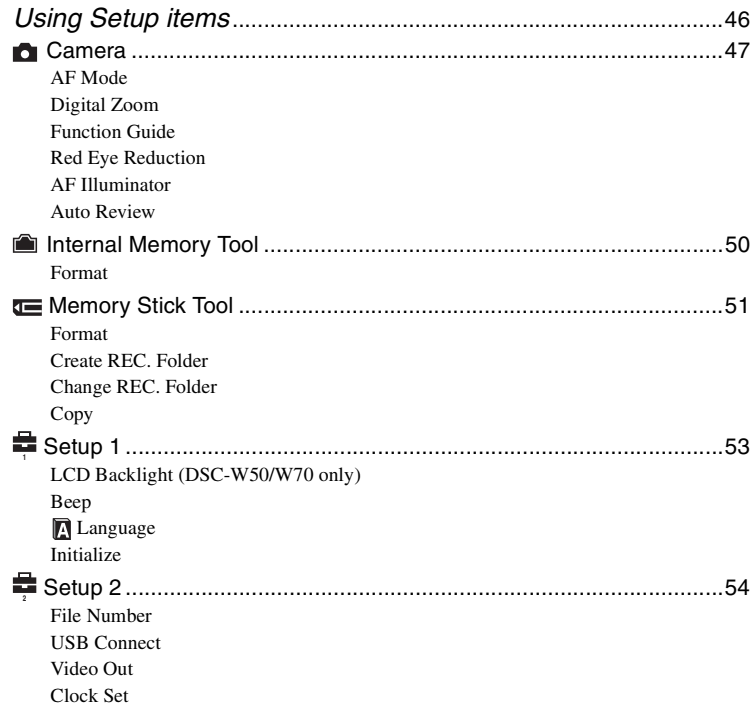

## **[Using your computer](#page-55-1)**

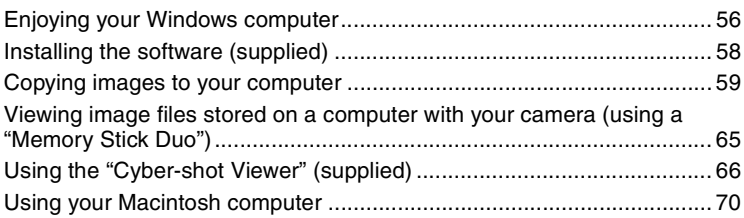

## **[Printing still images](#page-71-0)**

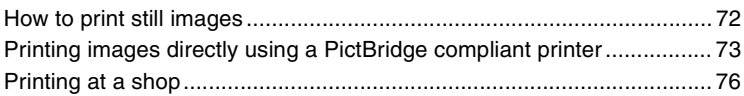

### **[Connecting your camera to your TV](#page-77-0)**

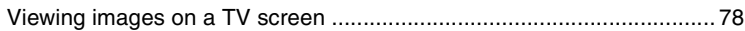

## **[Troubleshooting](#page-79-0)**

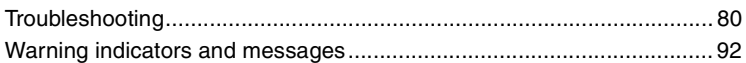

### **[Others](#page-94-1)**

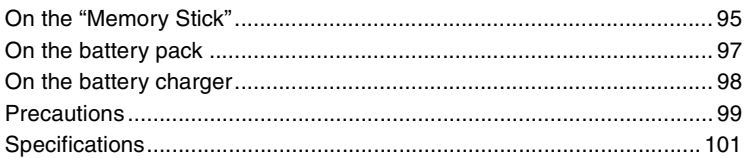

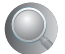

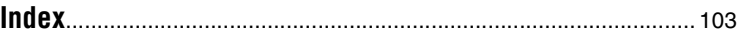

### <span id="page-12-1"></span><span id="page-12-0"></span>*Enjoying the camera* **Basic techniques for better images**

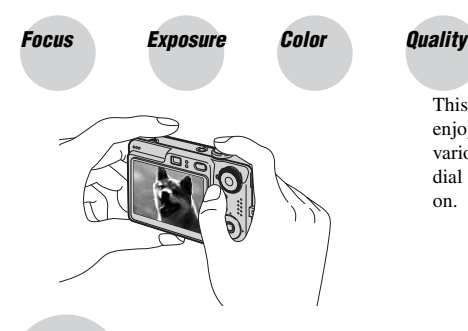

This section describes the basics so you can enjoy your camera. It tells you how to use various camera functions such as the mode dial [\(page 28\),](#page-27-1) the menus [\(page 30\)](#page-29-0), and so on.

### <span id="page-12-3"></span><span id="page-12-2"></span>*Focus Focusing on a subject successfully*

When you press the shutter button halfway down, the camera adjusts the focus automatically (Auto Focus). Remember to press the shutter button only halfway down.

Press the shutter button fully down straight away.

button halfway down.

Press the shutter AE/AF lock indicator Flashing  $\rightarrow$  lit/beeps Then press the shutter button fully down.

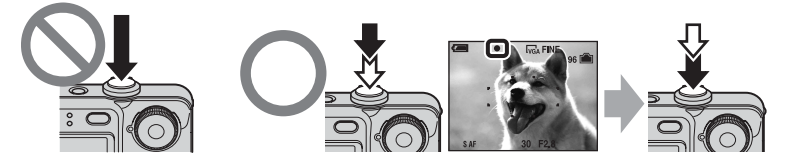

To shoot a still image difficult to focus on  $\rightarrow$  [Focus] [\(page 33\)](#page-32-0) If the image looks blurred even after focusing, it may be because of camera shake.  $\rightarrow$  See ["Hints for preventing blur"](#page-12-4) (as follows).

### <span id="page-12-4"></span>**Hints for preventing blur**

Hold the camera steadily, keeping your arms at your side. Also, you can stabilize the camera by leaning against a tree or a building beside you. Using the 2-second delay selftimer or a tripod may be effective. Also, using the flash in dark places is also recommended.

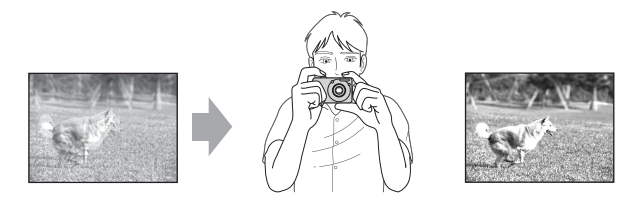

### <span id="page-13-1"></span><span id="page-13-0"></span>*Exposure Adjusting the light intensity*

You can create various images by adjusting the exposure and the ISO sensitivity. Exposure is the amount of light that the camera will receive when you release the shutter.

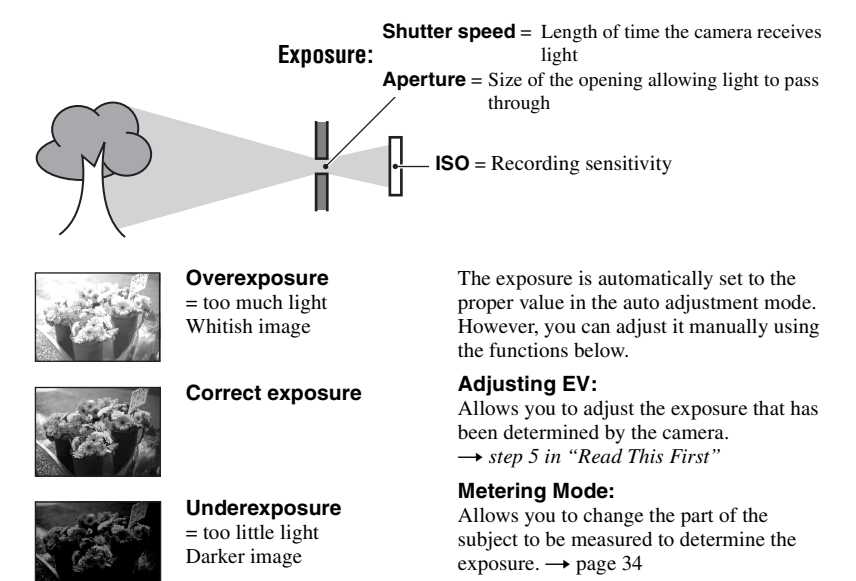

### <span id="page-13-2"></span>**Adjusting the ISO sensitivity**

ISO is unit of measurement (sensitivity), estimating how much light an image pickup device (equivalent to photo films) receives. Even when the exposure is the same, images differ depending on the ISO sensitivity.

To adjust the ISO sensitivity  $\rightarrow$  [page 35](#page-34-0)

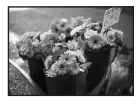

#### **High ISO sensitivity**

Records a bright image even when shooting in a dark location. However, the image tends to become noisy.

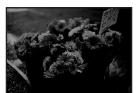

#### **Low ISO sensitivity**

Records a smoother image. However, when the exposure is insufficient, the image may become darker.

### <span id="page-14-1"></span><span id="page-14-0"></span>*Color On the effects of lighting*

The apparent color of the subject is affected by the lighting conditions.

### **Example: The color of an image affected by light sources**

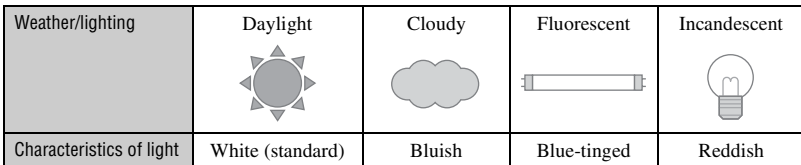

The color tones are adjusted automatically in the auto adjustment mode. However, you can adjust color tones manually with [White Bal] [\(page 35\).](#page-34-1)

### <span id="page-14-4"></span><span id="page-14-3"></span><span id="page-14-2"></span>*Quality On "image quality" and "image size"*

A digital image is made up of a collection of small dots called pixels.

If it contains a large number of pixels, the picture becomes large, it takes up more memory, and the image is displayed in fine detail. "Image size" is shown by the number of pixels. Although you cannot see the differences on the screen of the camera, the fine detail and data processing time differ when the image is printed or displayed on a computer screen.

Description of the pixels and the image size

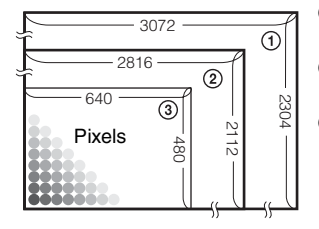

- 1 Image size: 7M (DSC-W70)  $3072$  pixels  $\times$  2304 pixels = 7,077,888 pixels
- 2 Image size: 6M (DSC-W30/W40/W50)  $2816$  pixels  $\times$  2112 pixels = 5,947,392 pixels
- 3 Image size: VGA 640 pixels  $\times$  480 pixels = 307,200 pixels

# Selecting the image size for use  $\overbrace{ }$  *step 4 in "Read This First"*)

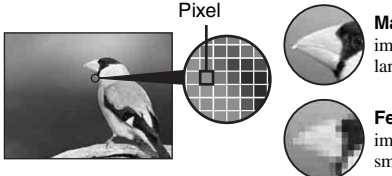

**Many pixels** (Fine image quality and large file size)

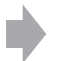

Example: Printing in up to A3 size

**Few pixels** (Rough image quality but small file size)

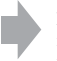

Example: An attached image to be sent by email

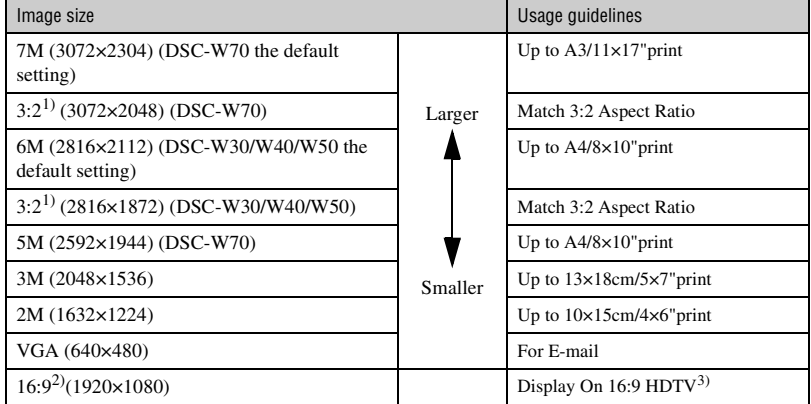

<sup>1)</sup> Images are recorded in the same 3:2 aspect ratio as photograph printing paper or postcards, etc.

2) Both edges of the image may be cut off when printing [\(page 89\).](#page-88-0)

<sup>3)</sup> By using a Memory Stick slot or USB connection, you can enjoy higher quality images.

The default settings are marked with  $\mathcal{D}$ .

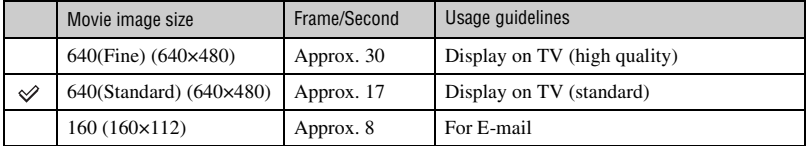

• The larger the image size, the higher the quality is.

• The more frames per second you played back, the smoother playback can be.

### **Selecting the image quality (compression ratio) in combination [\(page 36\)](#page-35-0)**

You can select the compression ratio when digital images are saved. When you select a high compression ratio, the image lacks the fineness of detail, but has a smaller file size.

# <span id="page-16-0"></span>**Identifying parts**

See the pages in parentheses for details of operation.

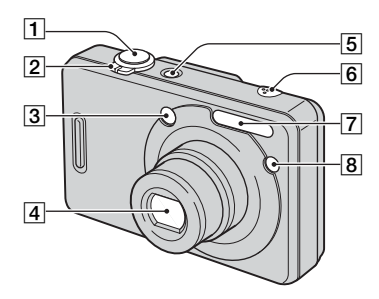

- **1** Shutter button ( $\rightarrow$  *step 5 in "Read This First"*)
- $\boxed{2}$  For shooting: Zoom (W/T) lever (→ *step 5 in "Read This First"*)
	- For viewing:  $\bigcirc$  / $\bigcirc$  (Playback zoom) lever/**10** (Index) lever ( $\rightarrow$  *step 6 in "Read This First"*)
- **3** Finder window
- $\overline{4}$  Lens
- **5** POWER button/POWER lamp ( $\rightarrow$  *step 2 in "Read This First"*)
- 6 Microphone
- $\boxed{7}$  Flash ( $\rightarrow$  *step 5 in "Read This First"*)
- **8** Self-timer lamp ( $\rightarrow$  *step 5 in "Read This First"*)/AF illuminator [\(49\)](#page-48-0)

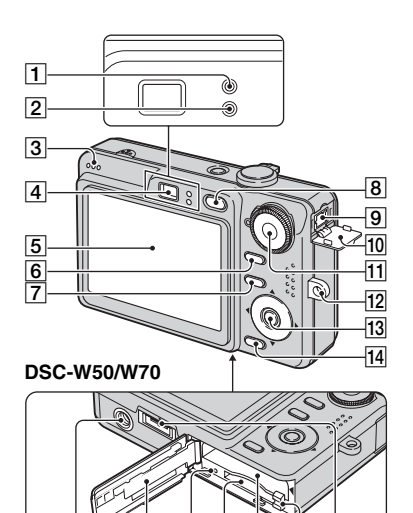

#### **DSC-W30/W40**

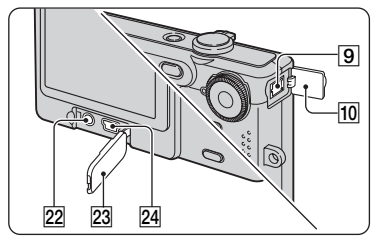

15 16 17 18 19 20 21

- **1** AE/AF lock lamp/Self-timer lamp (green)  $(\rightarrow$  *step 5 in "Read This First"*)
- [2] Flash charging lamp/Record lamp (orange) (→ *step 5 in "Read This First"*)
- 3 Speaker
- **4** Finder ( $\rightarrow$  *step 5 in "Read This First"*)
- $\overline{5}$  LCD screen [\(23\)](#page-22-1)
- $\boxed{6}$   $\boxed{\bigcap}$  (Screen display switch) button [\(23\)](#page-22-1)
- $\vert$  7 MENU button [\(30\)](#page-29-0)
- $\boxed{8}$   $\boxed{\blacktriangleright}$  (Playback) button ( $\rightarrow$  *step 6 in "Read This First"*)
- **9** DC IN jack When using an AC-LS5K AC Adaptor (not supplied) For details, refer to the operation manual supplied with the AC adaptor.

#### **DSC-W50/W70**

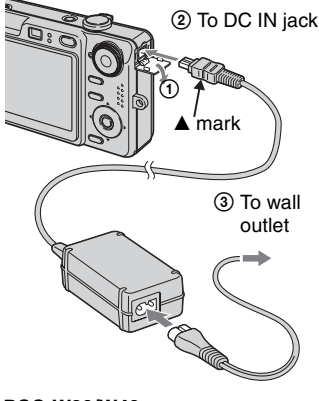

**DSC-W30/W40**

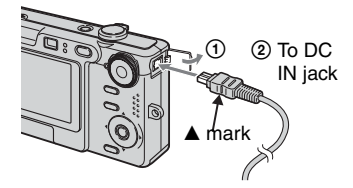

- If you connect the AC-LS5K AC Adaptor, you cannot charge the battery pack. For battery charging, use the battery charger. → *step 1 in "Read This First"*
- 10 DC IN jack cover
- $|11|$  Mode dial  $(28)$
- 12 Hook for wrist (neck) strap  $(\rightarrow$  "*Read This First"*)

13 Control button

Menu on:  $\triangle/\blacktriangledown/\blacktriangle/\blacktriangleright/\blacktriangleright$  ( $\rightarrow$  *step 2 in "Read This First"*)

Menu off:  $\oint \frac{\partial \mathbf{r}}{\partial t}$  ( $\rightarrow$  *step 5 in "Read This First"*)

- $\overline{14}$   $\overline{1}$  /  $\overline{1}$  (Image Size/Delete) button  $(\rightarrow$  *step 4 and 6 in "Read This First"*)
- 15 Tripod receptacle (bottom)
	- Use a tripod with a screw length of less than 5.5 mm (7/32 inch). You will be unable to firmly secure the camera to tripods having screws longer than 5.5 mm (7/32 inch), and may damage the camera.
	- After use, remove the camera from the tripod.
- **16** Battery/"Memory Stick Duo" cover  $(\rightarrow$ *step 1 and 3 in "Read This First"*)
- $\boxed{17}$  Access lamp ( $\rightarrow$  *step 4 in "Read This First"*)
- 18 "Memory Stick Duo" slot (→ *step 3 in "Read This First"*)
- 19 Battery insertion slot (→ *step 1 in "Read This First"*)
- 20 Battery eject lever (→ step 1 in "Read This First")
- 21 Multi connector (bottom) (DSC-W50/ W70)
- $22$  A/V OUT jack (DSC-W30/W40)
- 23 Jack cover (DSC-W30/W40)
- $\overline{24} \overline{\Psi}$  (USB) jack (DSC-W30/W40)

# <span id="page-18-0"></span>**Indicators on the screen**

See the pages in parentheses for details of operation.

### **When shooting still images**

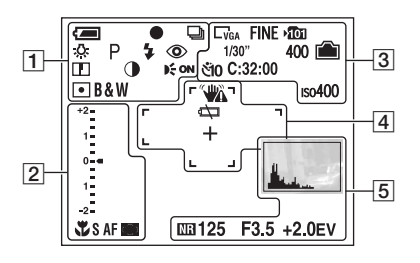

### **When shooting movies**

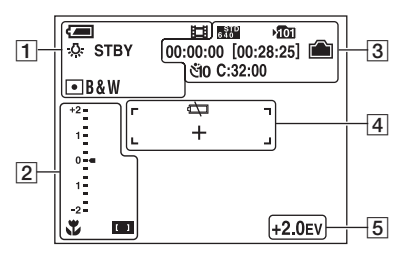

 $\overline{1}$ 

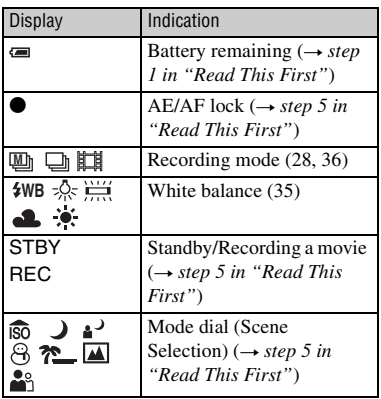

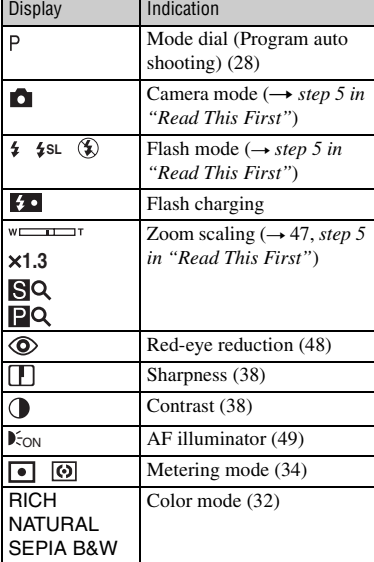

### $\boxed{2}$

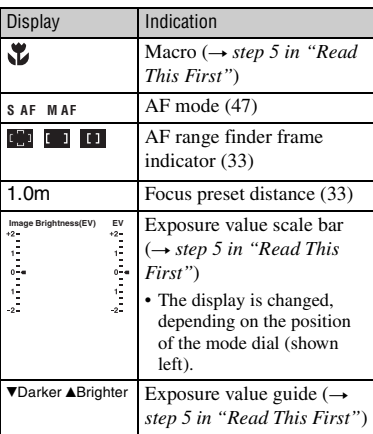

 $\boxed{3}$ 

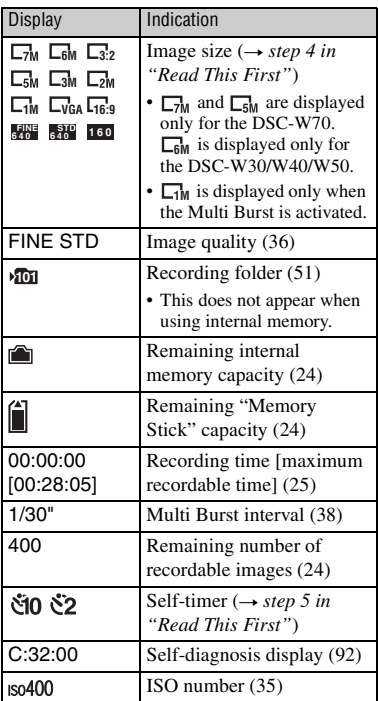

 $\boxed{4}$ 

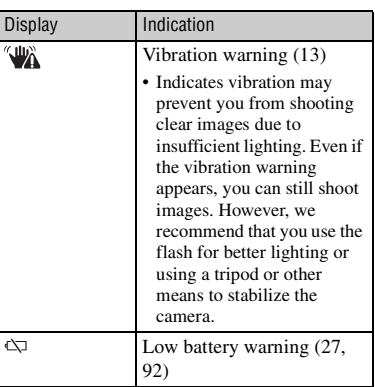

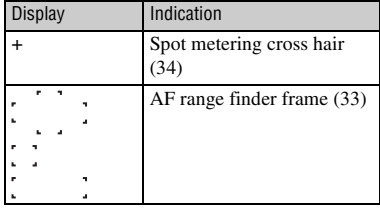

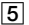

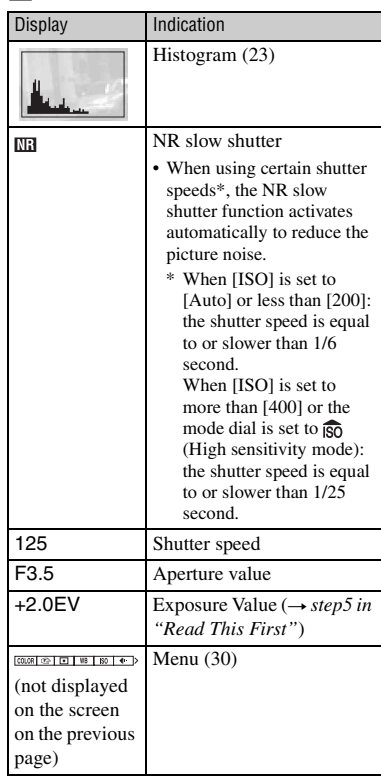

### **When playing back still images**

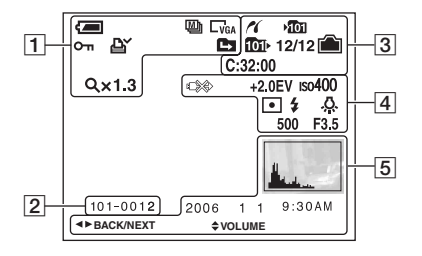

### **When playing back movies**

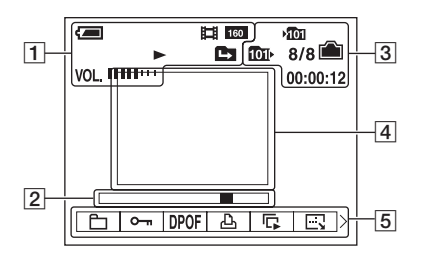

### $\boxed{1}$

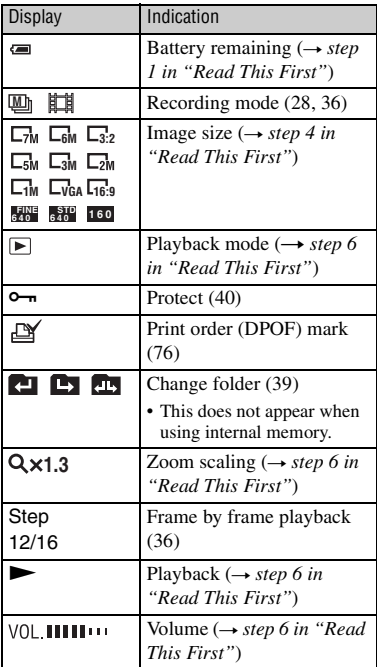

### $\boxed{2}$

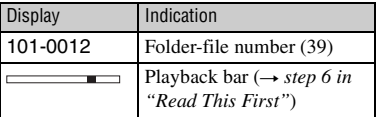

 $\boxed{3}$ 

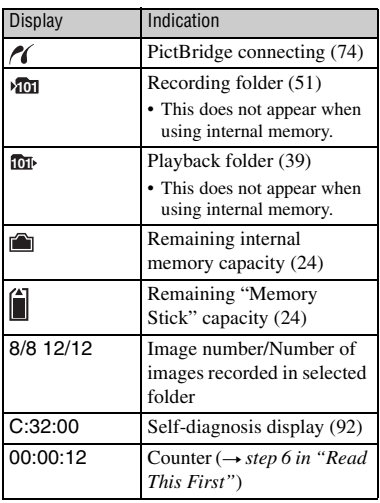

## 4

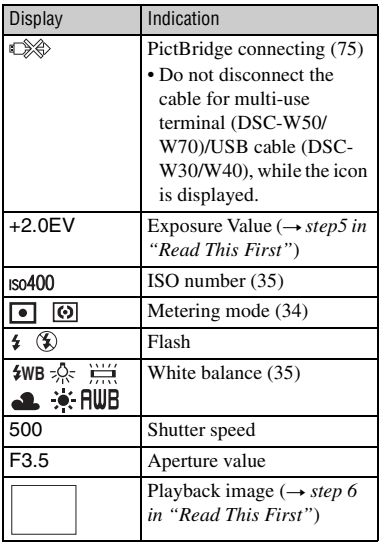

E

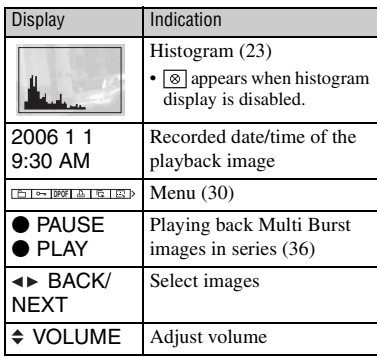

# <span id="page-22-1"></span><span id="page-22-0"></span>**Changing the screen display**

Each time you press the  $\Box$  (Screen display switch) button, the display changes as follows.

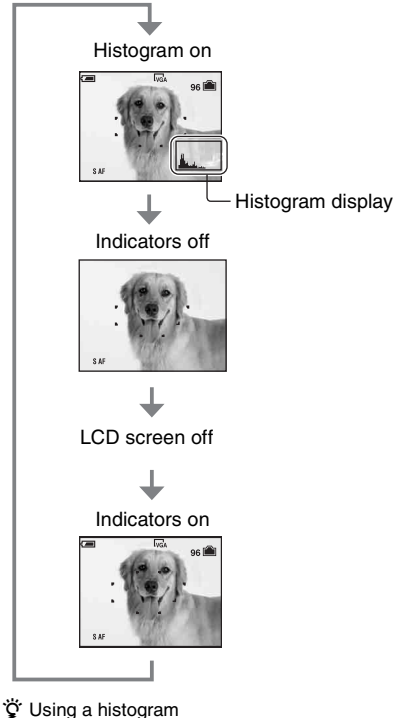

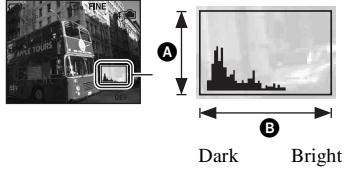

**A** Number of pixels **B** Brightness

• By pressing  $\Box$  (Screen display switch) button longer, you can brighten the LCD backlight.  $(DSC-W50/W70 \text{ only}) \rightarrow step 5$  in "Read This" *First"*

- When you set the histogram display to on, image information is displayed during playback.
- The histogram does not appear in the following situations:

While shooting

- When the menu is displayed.
- When recording movies

During playback

- When the menu is displayed.
- In index mode
- When you are using playback zoom.
- When you are rotating still images.
- During playback of movies
- During image playback, you cannot turn the LCD screen off.
- A large difference in the histogram displayed when shooting and during playback may occur when:
	- The flash strobes.
	- The shutter speed is slow or high.
- The histogram may not appear for images recorded using other cameras.
- When you set the LCD screen to off, the digital zoom does not function and [AF Mode] is set to [Single] [\(page 47\)](#page-46-2). When you select  $\frac{1}{2}$  (flash mode) /  $\bullet$  (self-timer) /  $\bullet$  (macro), the image is displayed for about two seconds.

A histogram is a graph showing the brightness of an image. Set the mode dial to  $\Box$ , P, or Scene Selection, then press  $\Box$  (Screen display switch) repeatedly to display the histogram inside the screen. The graph display indicates a bright image when skewed to the right side, and a dark image when skewed to the left side. Adjust the exposure while checking it with the histogram  $(\rightarrow$  *step 5 in "Read This First"*).

• The histogram also appears when playing back a single image, but you cannot adjust the exposure.

# <span id="page-23-2"></span><span id="page-23-0"></span>**Number of still images and recording time of movies**

The tables show the approximate number of still images and the length of time for movies that can be recorded on a "Memory Stick Duo" formatted with this camera or the internal memory. The values may vary depending on the shooting conditions. For image size and image quality, see [page 15](#page-14-4) and *step 4 in "Read This First"*

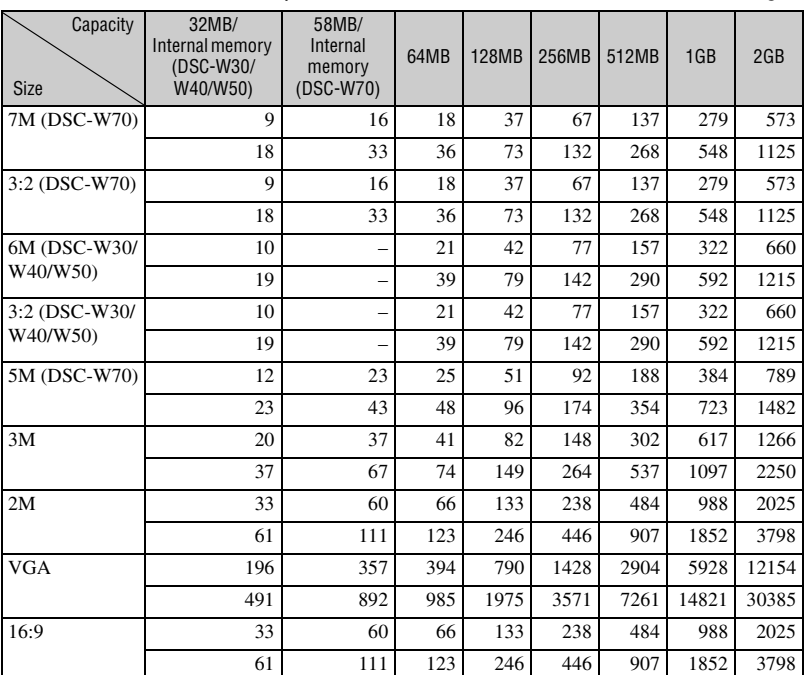

### <span id="page-23-1"></span>**The number of still images (The image quality is [Fine] on the upper line and [Standard] on the lower line.) Communication (Units: Images) (Units: Images)**

• The number of images listed is for when [Mode] is set to [Normal].

• When the number of remaining shootable images is greater than 9,999, the ">9999" indicator appears.

• You can resize the images later ([Resize], [page 42\)](#page-41-0).

### <span id="page-24-0"></span>**The recording time of movies** (Units: hour : minute : second)

| Capacity<br><b>Size</b> | 32MB/<br>Internal<br>memory<br>(DSC-W30/<br>W40/W50) | 58MB/<br>Internal<br>memory<br>(DSC-W70) | 64MB    | <b>128MB</b> | 256MB   | 512MB   | 1GB      | 2GB      |
|-------------------------|------------------------------------------------------|------------------------------------------|---------|--------------|---------|---------|----------|----------|
| $640$ (Fine)            |                                                      |                                          |         |              | 0:02:50 | 0:06:00 | 0:12:20  | 0:25:10  |
| 640(Standard)           | 0:01:20                                              | 0:02:30                                  | 0:02:50 | 0:05:50      | 0:10:40 | 0:21:40 | 0:44:20  | 1:31:00  |
| 160                     | 0:22:40                                              | 0:42:40                                  | 0:45:30 | 1:31:30      | 2:51:20 | 5:47:00 | 11:44:20 | 24:18:20 |

• Movies with the size set to [640(Fine)] can only be recorded on a "Memory Stick PRO Duo".

• When images recorded using earlier Sony models are played back on this camera, the display may differ from the actual image size.

# <span id="page-25-1"></span>**When you do not have a "Memory Stick Duo" (Recording with the internal memory)**

The camera has 58 MB or 32 MB of internal memory. This memory is not removable. Even when there is no "Memory Stick Duo" inserted in the camera, you can record images using this internal memory.

• Movies with the image size set to [640(Fine)] cannot be recorded using the internal memory.

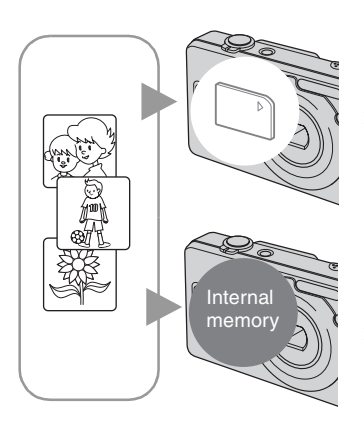

### **When a "Memory Stick Duo" is inserted**

[Recording]: Images are recorded on the "Memory Stick Duo".

[Playback]: Images on the "Memory Stick Duo" are played back.

[Menu, Setup, etc.]: Various functions can be performed on images on the "Memory Stick Duo".

### **When there is no "Memory Stick Duo" inserted**

[Recording]: Images are recorded using the internal memory.

[Playback]: Images stored in the internal memory are played back.

[Menu, Setup, etc.]: Various functions can be performed on images in the internal memory.

### <span id="page-25-0"></span>**On image data stored in the internal memory**

We recommend that you copy (back up) data without fail using one of the following methods.

### **To copy (back up) data on a "Memory Stick Duo"**

Prepare a "Memory Stick Duo" with a capacitiy of 64 MB or more (DSC-W70) / 32 MB or more (DSC-W30/W40/W50), then perform the procedure explained in [Copy] [\(page 52\).](#page-51-1)

### **To copy (back up) data on a hard disc of your computer**

Perform the procedure on pages [59](#page-58-0) to [61](#page-60-0) without a "Memory Stick Duo" inserted in the camera.

- You cannot move image data on a "Memory Stick Duo" to the internal memory.
- You can copy data stored in the internal memory to a computer via a USB connection between a computer and your camera, but you cannot copy data on a computer to the internal memory.

# <span id="page-26-1"></span><span id="page-26-0"></span>**Battery life and number of images that can be recorded/viewed**

The tables show the approximate number of images that can be recorded/viewed and the battery life when you shoot images in [Normal] mode with the battery pack (supplied) at full capacity and at an ambient temperature of 25°C (77°F). The numbers of images that can be recorded or viewed take into account changing the "Memory Stick Duo" as necessary.

Note that the actual numbers may be less than those indicated depending on the conditions of use.

- The battery capacity decreases as the number of uses increases and also over time [\(page 97\)](#page-96-1).
- The number of images that can be recorded/ viewed and the battery life are decreased under the following conditions:
	- The surrounding temperature is low.
	- The flash is used frequently.
	- The camera has been turned on and off many times.
	- The zoom is used frequently.
	- The brightness of LCD backlight is set to up (DSC-W50/W70).
	- [AF Mode] is set to [Monitor].
	- The battery power is low.

### **When shooting still images**

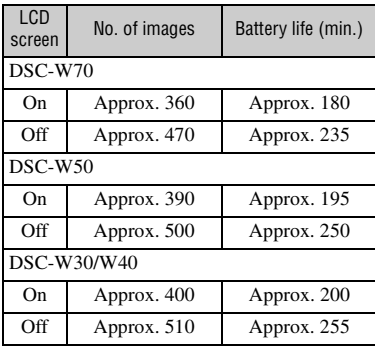

- Shooting in the following situations:
	- $-$  (P.Quality) is set to [Fine].
	- [AF Mode] is set to [Single].
	- Shooting once every 30 seconds.
- The zoom is switched alternately between the W and T ends.
- The flash strobes once every two times.
- The power turns on and off once every ten times.
- The measurement method is based on the CIPA standard.

(CIPA: Camera & Imaging Products Association)

• The number of shooting images/battery life does not change, regardless of image size.

### **When viewing still images**

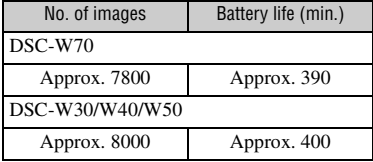

• Viewing single images in order at about three second intervals

### **When shooting movies**

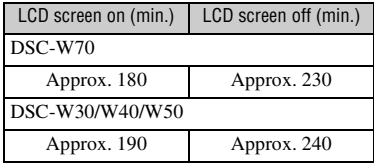

• Shooting movies continuously with an image size of [160]

# <span id="page-27-1"></span><span id="page-27-0"></span>**Using the mode dial**

Set the mode dial to the desired function.

<span id="page-27-2"></span>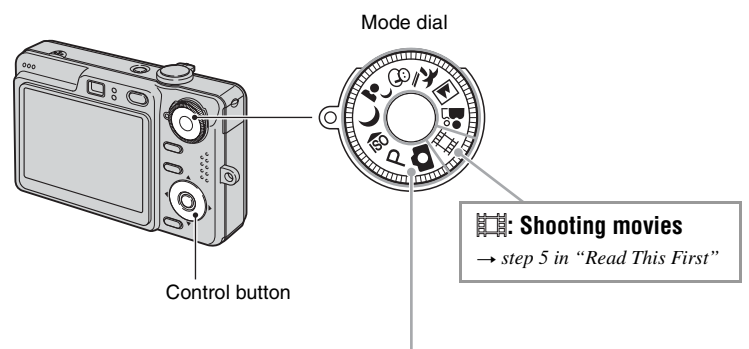

### **Still image shooting modes**

### **: Auto Adjustment mode**

Allows easy shooting with the settings adjusted automatically.  $\rightarrow$  *step 5 in "Read This First"*

### **: Program Auto mode**

Allows you to shoot with the exposure adjusted automatically (both the shutter speed and the aperture value). Also you can select various settings using the menu.

(For details on the functions available  $\rightarrow$  [page 31](#page-30-0))

### **60 ) a<sup>3</sup> 8 <sup>2</sup> 图 2 图 3 Scene Selection mode**

Allows you to shoot with preset settings according to the scene.  $\rightarrow$  *step 5 in "Read This First"*

In this Operating Instructions, the available mode dial setting is shown as follows.

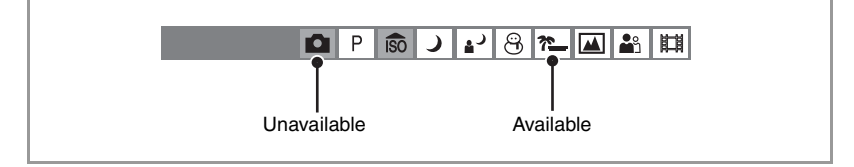

### <span id="page-28-0"></span>**Scene Selection**

For details → *step 5 in "Read This First"* 

For shooting an image appropriately according to the scene condition, a combination of functions is determined by the camera.

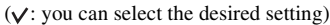

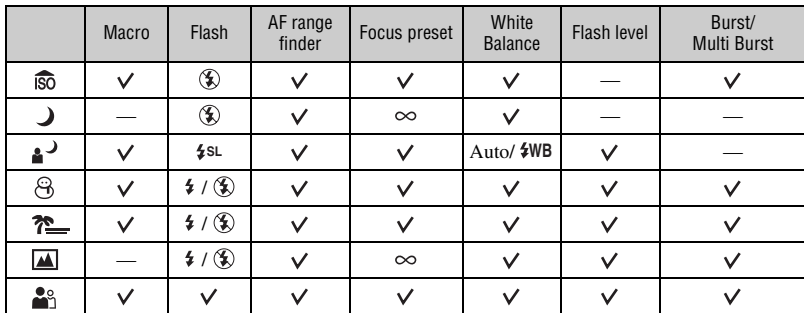

<span id="page-29-2"></span><span id="page-29-1"></span><span id="page-29-0"></span>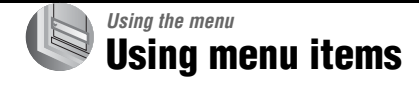

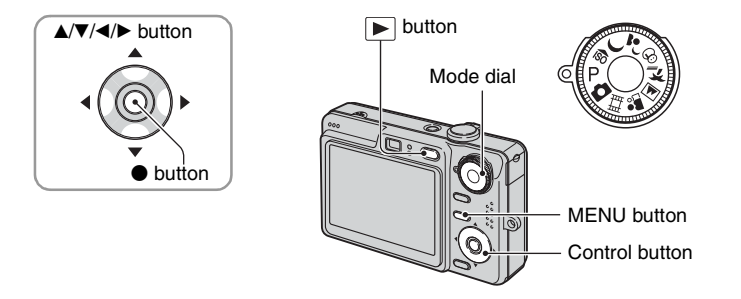

### **1 Recording: Turn on the camera, then set the mode dial. Playback: Press**  $\blacktriangleright$ **.**

Different items are available depending on the position of the mode dial and Recording/Playback mode.

### **2 Press MENU to display the menu.**

### **3** Select the desired menu item with  $\triangleleft$ **on the control button.**

- If the desired item is invisible, keep pressing  $\triangleleft$ until the item appears on the screen.
- $\bullet$  Press  $\bullet$  after selecting an item in the Playback mode.

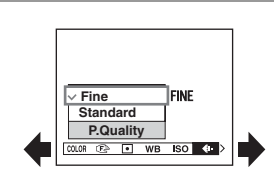

### **4** Select the setting with  $\triangle$ / $\blacktriangledown$ .

The setting you select is zoomed and is set.

### **5 Press MENU to turn off the menu.**

- If there is an item that is not displayed, an  $\triangle$   $\blacktriangledown$  mark appears on the edges of the location where menu items usually appear. To display an item that is not displayed, select the mark with the control button.
- You cannot set items that are not available to select.

# <span id="page-30-0"></span>**Menu items**

### **Menu for shooting** [\(page 32\)](#page-31-1)

The menu items available vary depending on the mode dial position. Only the available items are displayed on the screen.

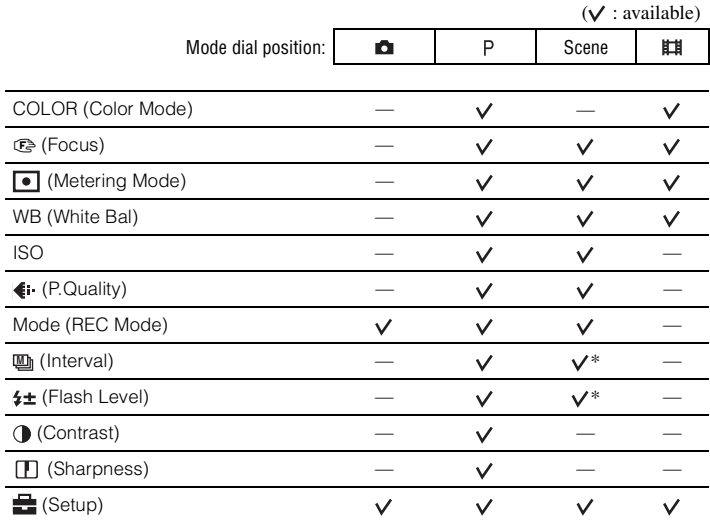

### **Menu for viewing** [\(page 39\)](#page-38-2)

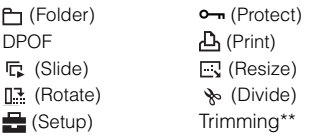

\* The operation is limited according to the Scene mode [\(page 29\)](#page-28-0).

\*\*Available only during playback zoom.

# <span id="page-31-1"></span><span id="page-31-0"></span>**Shooting menu** *For details on the operation* 1 *page [30](#page-29-2)*

The default settings are marked with  $\mathcal{S}$ .

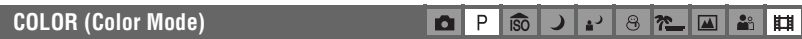

You can change the brightness of the image, accompanied by effects.

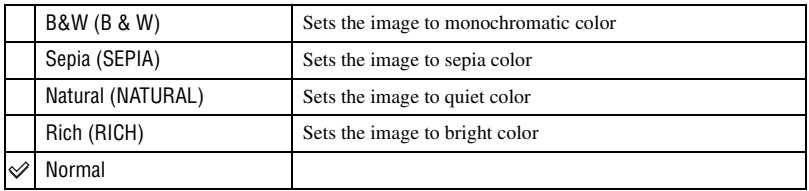

• You can select only [B&W] and [Sepia] when shooting movies.

• When [Multi Burst] is selected, the color mode is set to [Normal].

### <span id="page-32-1"></span><span id="page-32-0"></span>9 **(Focus)**

P **ISO**  $8n$  $\bullet$ د،  $\blacksquare$ **A** ш

You can change the focus method. Use the menu when it is difficult to get the proper focus in auto focus mode.

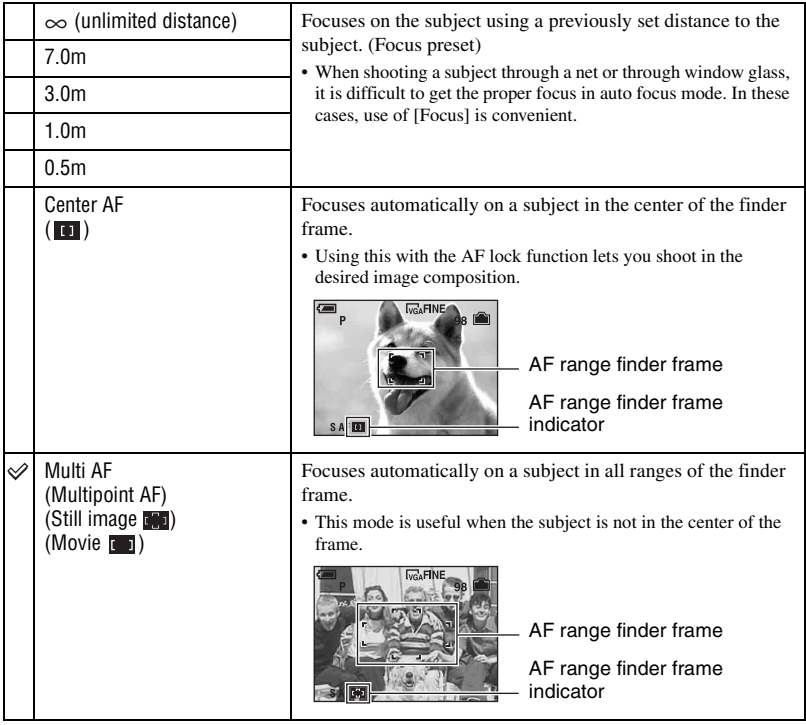

- AF stands for Auto Focus.
- Distance setting information in "Focus preset" is approximate. If you point the lens up or down, the error increases.
- When you are shooting movies, [Multi AF] is recommended as the AF works even with a certain amount of vibration.
- When you use Digital Zoom or AF Illuminator, priority AF movement is given to subjects in or near the center of the frame. In this case the  $\blacksquare$  indicator flashes and the AF range finder frame is not displayed.
- Some options are not available depending on the Scene mode [\(page 29\)](#page-28-0).

### ΰ If the subject is out of focus

When shooting with the subject at the edge of the frame (or the screen), or when using [Center AF], the camera may not focus on a subject at the edge of the frame. In such cases, do as follows.

1 Recompose the shot so that the subject is centered in the AF range finder, and press the shutter button halfway down to focus on the subject (AF lock).

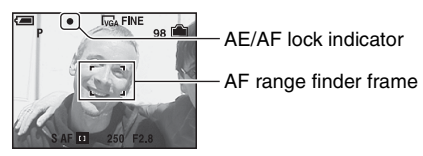

As long as you do not press the shutter button fully down, you can retry the procedure as many times as you want.

2 When the AE/AF lock indicator stops flashing and remains on, return to the fully composed shot, and press the shutter button fully down.

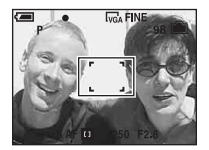

### <span id="page-33-0"></span> **(Metering Mode)**

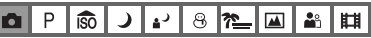

Selects the metering mode that sets which part of the subject to measure to determine the exposure.

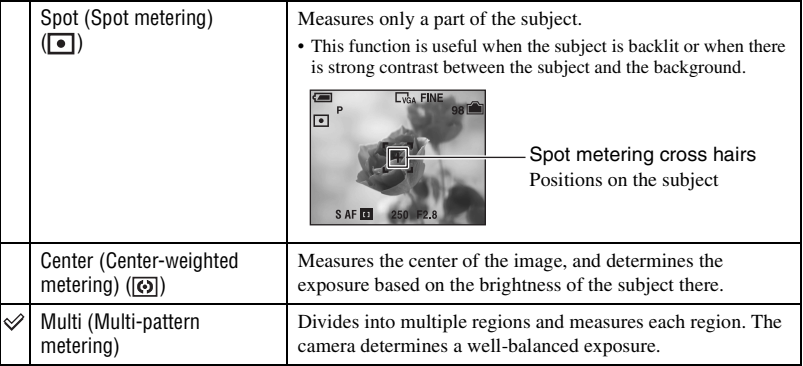

• For details on the exposure  $\rightarrow$  [page 14](#page-13-0)

• When using spot metering or center-weighted metering, setting [G. Grocus) to [Center AF] is recommended to focus on the metering position [\(page 33\).](#page-32-1)

### <span id="page-34-1"></span>**WB (White Bal)**

 $\mathsf{P}$ **iso**  $\mathbf{a}^{\mathcal{Q}}$  $8 \approx$ ▲ å | ⊫ | **O** 

Adjusts the color tones according to the lighting condition in a situation, for example, when the colors of an image look strange.

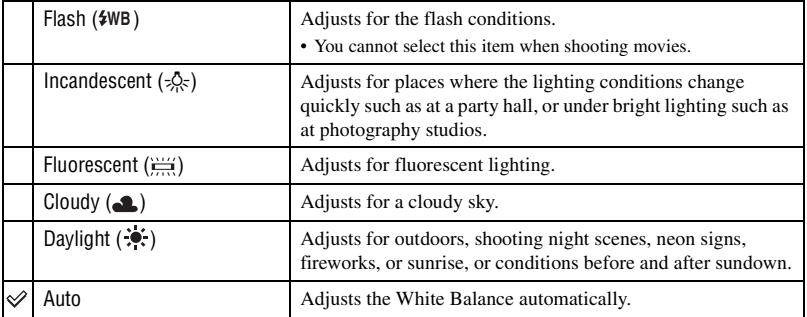

• For details on the white balance  $\rightarrow$  [page 15](#page-14-0)

I

- Under fluorescent lights that flicker, the white balance function may not work correctly even though you select [Fluorescent]  $(\frac{\cdots}{\cdots})$ .
- Except in [Flash] ( $\frac{4}{9}$ ) modes, [WB] is set to [Auto] when the flash strobes.
- Some options are not available depending on the Scene mode [\(page 29\)](#page-28-0).

<span id="page-34-0"></span>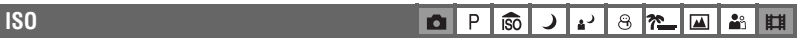

Selects a luminous sensitivity with units of ISO. The larger the number, the higher the sensitivity.

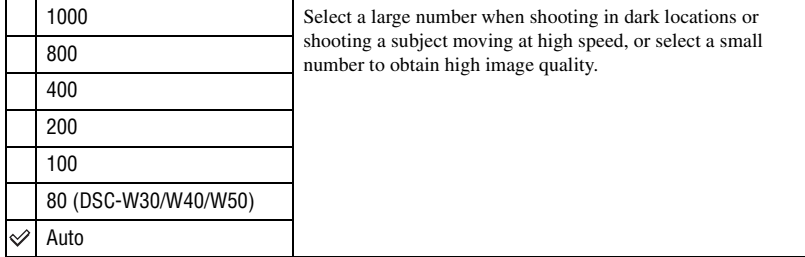

• For details on the ISO sensitivity  $\rightarrow$  [page 14](#page-13-2)

• Note that the image tends to become noisier as the ISO sensitivity number increases.

• [ISO] is set to [Auto] in the Scene mode.

### <span id="page-35-0"></span> **(P.Quality)**

iso  $\Theta$ l? O

Selects the still image quality.

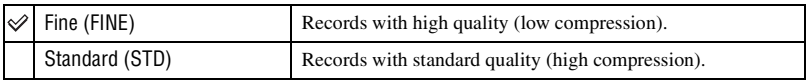

• For details on the image quality  $\rightarrow$  [page 15](#page-14-2)

#### <span id="page-35-1"></span>**Mode (REC Mode)**

#### O P **ISO** 8 l?  $\blacktriangle$

Selects whether the camera performs continuous shooting or not when you press the shutter button.

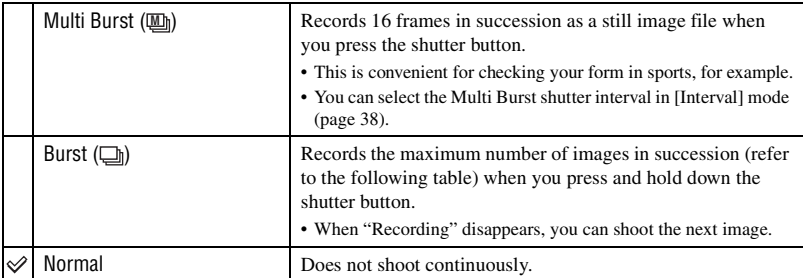

On the [Multi Burst]

- You can successively play back images shot in the Multi Burst mode using the following procedures:
	- To pause/resume: Press  $\bullet$  on the control button.
	- To play back frame-by-frame: Press  $\blacktriangleleft\blacktriangleright$  in pause mode. Press  $\blacktriangleright$  to resume playback in series.
- You cannot use the following functions in the Multi Burst mode:
	- Smart zoom
	- Flash
	- Dividing a series of images shot in the Multi Burst mode
	- Deleting or exporting a frame in a series of images shot in the Multi Burst mode
	- Setting the frame interval to a mode other than [1/30] when the mode dial is set to  $\bullet$
- When playing back a series of images shot in the Multi Burst mode using a computer or a camera not equipped with the Multi Burst function, the image is displayed as a single image with 16 frames.
- The image size of images shot in the Multi Burst mode is 1M.
- You may not be able to shoot images in the Multi Burst mode depending on the Scene mode [\(page 29\)](#page-28-0).
On the [Burst]

- The flash is set to  $\circledast$  (Flash forced off).
- When recording with the self timer, a series of a maximum of five images is recorded.
- When the battery level is low, or when the internal memory or "Memory Stick Duo" is full, the Burst stops.
- You may not be able to shoot images in the Burst mode depending on the Scene mode [\(page 29\)](#page-28-0).
- The recording interval is approximately 0.9 seconds (DSC-W70) or 0.7 seconds (DSC-W30/W40/W50).

The maximum number of continuous shots

(Units: images)

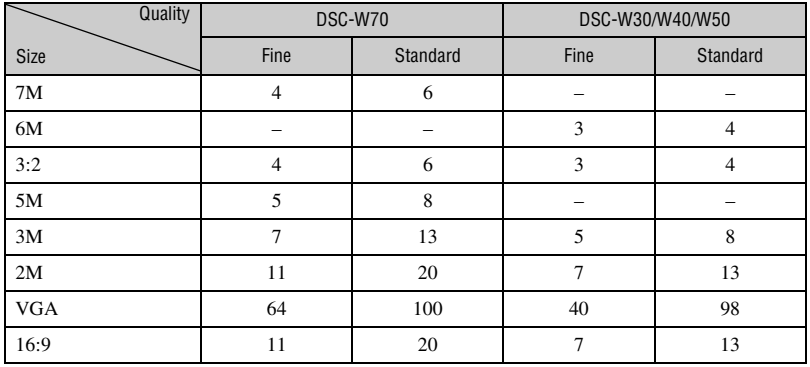

# **(Interval) M**

 $\overline{P}$  $\sqrt{50}$  $\bf{P}$  8  $\bf{R}$   $\bf{E}$  8  $\bf{H}$  $\mathbf{a}$ د

Selects the frame interval in the [Multi Burst] mode [\(page 36\).](#page-35-0)

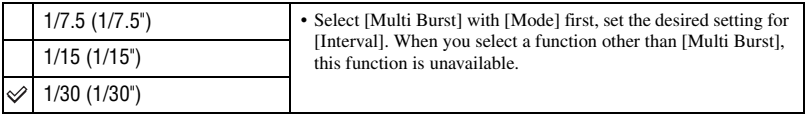

# **(Flash Level)**

 $\bullet$   $\mid P \mid \widehat{SO}$ **JP8≥⊡∆⊞** 

Adjusts the amount of flash light.

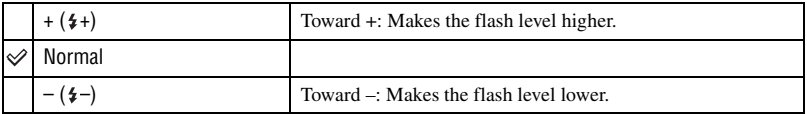

• To change flash mode t *step 5 in "Read This First"*

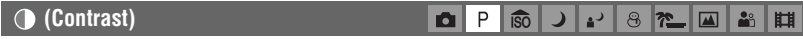

Adjusts the contrast of the image.

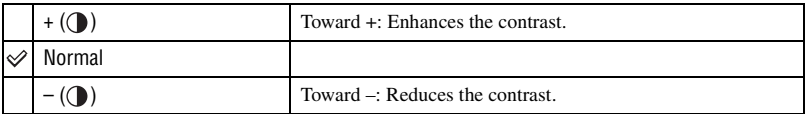

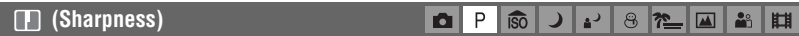

Adjusts the sharpness of the image.

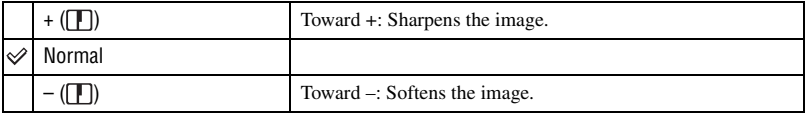

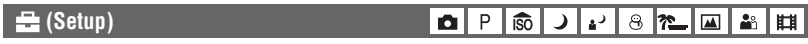

See page [46.](#page-45-0)

# **Viewing menu**

The default settings are marked with  $\mathcal{D}$ .

### <span id="page-38-0"></span> **(Folder)**

Selects the folder containing the image you want to play back when using the camera with "Memory Stick Duo".

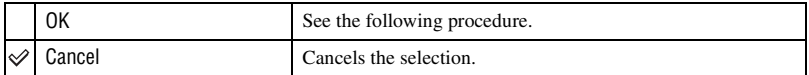

 $\Box$  Select the desired folder with  $\blacktriangleleft/\blacktriangleright$  on the control button.

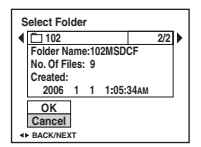

2 Select [OK] with  $\blacktriangle$ , then press  $\blacktriangleright$ .

# ΰ On the folder

The camera stores images in a specified folder of a "Memory Stick Duo" [\(page 51\).](#page-50-0) You can change the folder or create a new one.

- To create a new folder  $\rightarrow$  [\[Create REC. Folder\] \(page 51\)](#page-50-0)
- To change the folder for recording images  $\rightarrow$  [\[Change REC. Folder\] \(page 52\)](#page-51-0)
- When multiple folders are created in the "Memory Stick Duo" and the first or last image in the folder is displayed, the following indicators appear.
	- $\left\{ \cdot \right\}$ : Moves to the previous folder.
	- $\blacktriangleright$ : Moves to the next folder.
	- : Moves to either the previous and next folders.

# <span id="page-39-2"></span>- **(Protect)**

Protects images against accidental erasure.

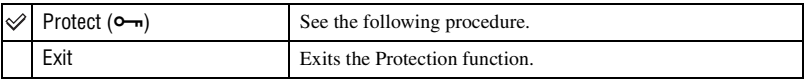

# <span id="page-39-0"></span>**To protect images in single-image mode**

- 1 Display the image you want to protect.
- 2 Press MENU to display the menu.
- 3 Select  $[\bullet_{\neg}]\right]$  (Protect) with  $\blacktriangleleft/\blacktriangleright$  on the control button, then press  $\blacklozenge$ . The image is protected and the  $\sim$  (protect) indicator appears on the image.

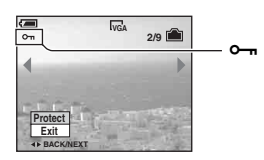

 $\Phi$  To protect other images, select the desired image with  $\blacktriangleleft$ , then press  $\blacktriangleright$ .

# <span id="page-39-1"></span>**To protect images in index mode**

- $\Omega$  Slide  $\blacksquare$  (Index) lever to display the index screen.
- 2 Press MENU to display the menu.
- 3 Select  $[\bullet_{\neg}]\right]$  (Protect) with  $\blacktriangleleft/\blacktriangleright$  on the control button, then press  $\blacktriangleright$ .
- 4) Select [Select] with  $\triangle$ / $\nabla$ , then press  $\bullet$ .
- 5 Select the image you want to protect with  $\triangle$ / $\blacktriangledown$ / $\triangle$ / $\triangleright$ , then press  $\blacktriangleright$ . A green  $\sim$  indicator appears on the selected image.

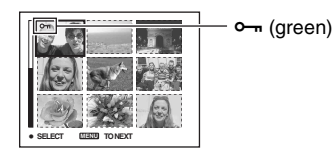

- 6 Repeat step 5 to protect other images.
- 7 Press MENU.
- **8** Select [OK] with  $\blacktriangleright$ , then press  $\blacklozenge$ . The  $\circ$  indicator turns white. The selected images are protected.
- To protect all images in the folder, select [All In This Folder] in step  $\textcircled{4}$ , and press  $\bullet$ . Select [On] with  $\blacktriangleright$ , then press  $\bullet$ .

# **To cancel the protection**

In single-image mode

Press  $\bullet$  in step  $\circled{3}$  or  $\circled{4}$  of "[To protect images in single-image mode](#page-39-0)."

### In index mode

- 1 Select the image for which you want to remove protection in step 5 of ["To protect images in](#page-39-1)  [index mode.](#page-39-1)"
- 2 Press  $\bullet$  to turn the  $\bullet$  indicator gray.
- 3 Repeat the operation above for all images to be unprotected.
- $\Phi$  Press MENU, select [OK] with  $\blacktriangleright$ , and then press  $\blacktriangleright$ .

# **To cancel protection of all images in the folder**

Select [All In This Folder] in step  $\bigoplus$  of "[To protect images in index mode,](#page-39-1)" and press  $\bullet$ . Select [Off] with  $\blacktriangleright$ , then press  $\blacklozenge$ .

- Note that formatting the internal memory or "Memory Stick Duo" erases all the data stored on the recording media, even if images are protected, and these images cannot be recovered.
- It may take some time to protect an image.

### **DPOF**

Adds a  $\mathbb{R}$  (Print order) mark to images you want to print [\(page 76\)](#page-75-0).

# **(Print)**

See page [73.](#page-72-0)

# **(Slide)**

Plays back recorded images in order (Slide show).

### **Interval**

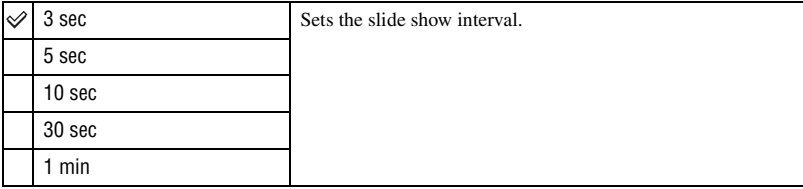

## **Repeat**

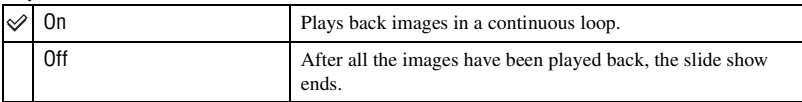

#### **Image**

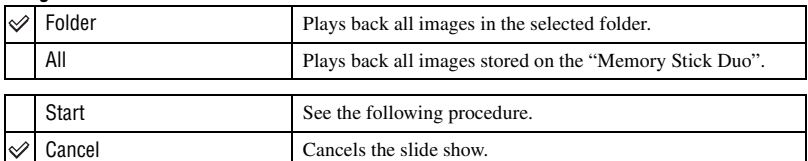

- $\odot$  Select [Interval], [Repeat] and [Image] with  $\triangle$ / $\blacktriangledown$ / $\triangleleft$  on the control button.
- 2 Select [Start] with  $\nabla/\blacktriangleright$ , then press  $\bigcirc$ . The slide show starts.

To end the slide show, press  $\bullet$  to pause the slide show. Select [Exit] with  $\nabla$ , then press  $\bullet$ .

- When pausing during the slide show, you can display the previous/next image with  $\blacktriangleleft\blacktriangleright$ .
- The interval time is just a guideline, so it may vary depending on the image size, etc.

# **(Resize)**

You can change the image size of a recorded image (Resize), and save it as a new file. The original image is retained even after resizing.

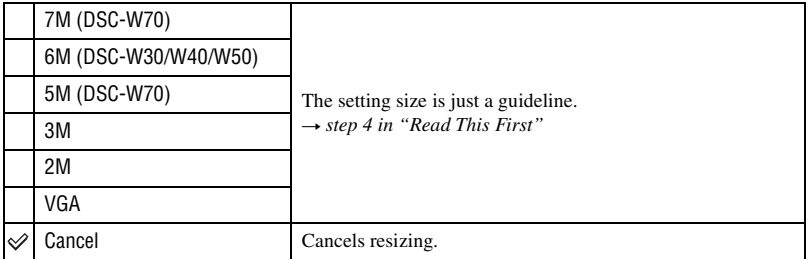

- 1 Display the image you want to resize.
- 2 Press MENU to display the menu.
- 3 Select  $\left[\begin{array}{c} \Box \end{array}\right]$  (Resize) with  $\blacktriangleleft$  on the control button, then press  $\blacktriangleright$ .

 $\odot$  Select the desired size with  $\triangle$ / $\nabla$ , then press  $\odot$ . The resized image is recorded in the recording folder as the newest file.

- For details on [Image Size]  $\rightarrow$  *step 4 in "Read This First"*
- You cannot change the size of movies or Multi Burst images.
- When you change from a small size to a large size, the image quality deteriorates.
- You cannot resize the image size to [3:2] or [16:9].
- When you resize a [3:2] or [16:9] image, the upper and lower black portions will be displayed on the image.

# **(Rotate)**

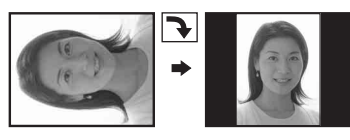

Rotates a still image.

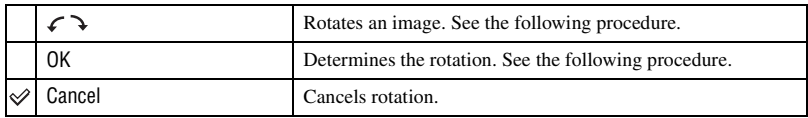

- 1 Display the image to be rotated.
- 2 Press MENU to display the menu.
- 3 Select  $[\sqrt{3} \cdot \sqrt{3}]$  (Rotate) with  $\blacktriangleleft / \blacktriangleright$  on the control button, then press  $\blacktriangleright$ .
- 4 Select  $\lceil \mathcal{L} \rceil$  with **A**, then rotate the image with  $\blacktriangleleft/\blacktriangleright$ .
- **5** Select [OK] with  $\triangle$ / $\nabla$ , then press  $\odot$ .
- You cannot rotate protected images, movies, or Multi Burst images.
- You may not be able to rotate images shot with other cameras.
- When viewing images on a computer, the image rotation information may not be reflected depending on the software.

### **(Divide)**

Cuts movies, or deletes unnecessary portions of movies. This is the recommended function to use when the internal memory or "Memory Stick Duo" capacity is insufficient, or when you attach movies to your e-mail messages.

• Note that the original movie is deleted and that number is skipped. Also note that you cannot restore files once you cut them.

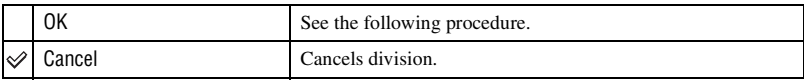

# **Example: Cutting a movie numbered 101\_0002**

This section describes an example of dividing a movie numbered 101\_0002 and deleting it in the following file configuration.

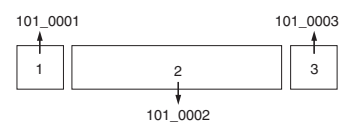

**1** Cutting scene A.

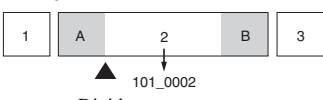

Divide

101\_0002 is divided into 101\_0004 and 101\_0005.

**2** Cutting scene B.

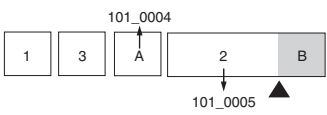

Divide

101\_0005 is divided into 101\_0006 and 101\_0007.

**3** Deleting scenes A and B if they are unnecessary.

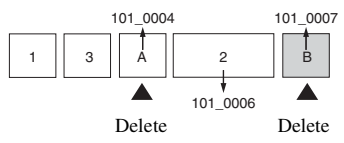

**4** Only the desired scenes remain.

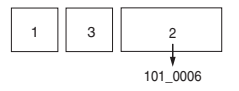

### **Procedure**

- 1 Display the movie to be divided.
- 2 Press MENU to display the menu.
- 3 Select  $[\mathcal{S}]$  (Divide) with  $\blacktriangleleft/\blacktriangleright$  on the control button, then press  $\blacktriangleright$ .
- 4 Select [OK] with  $\blacktriangle$ , then press  $\blacklozenge$ . The playback of the movie starts.

 $\circled{5}$  Press  $\bullet$  at the desired cutting point.

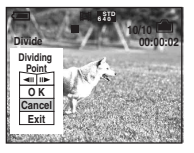

- When you want to adjust the cutting point, select  $\text{Cl}(I \parallel \text{C})$  (frame rewind/forward) and adjust the cutting point using  $\blacktriangleleft/\blacktriangleright$ .
- If you want to change the cutting point, select [Cancel]. The playback of the movie starts again.
- 6 Select [OK] with  $\triangle$ / $\nabla$ , and press  $\bullet$ .
- $\overline{O}$  Select [OK] with **A**, then press  $\bullet$ . The movie is cut.
- The cut movies are assigned new numbers, and then recorded as the newest files in the selected recording folder.
- You cannot cut the following kinds of images.
	- Still image
	- Movies not long enough to cut (shorter than about two seconds)
	- Protected movies [\(page 40\)](#page-39-2)

# **(Setup)**

See page [46.](#page-45-0)

#### **Trimming**

Records an enlarged image ( $\rightarrow$  *step 6 in "Read This First"*) as a new file.

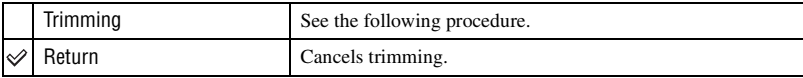

- 1 Press MENU during playback zoom to display the menu.
- 2 Select [Trimming] with  $\triangleright$  on the control button, then press  $\bullet$ .
- 3 Select the image size with  $\triangle$ /**V**, then press  $\bullet$ . The image is recorded, and the original image is displayed again.
- The trimmed image is recorded as the newest file in the selected recording folder, and the original image is retained.
- The quality of trimmed images may deteriorate.
- You cannot trim to an image size of [3:2] or [16:9].

<span id="page-45-1"></span><span id="page-45-0"></span>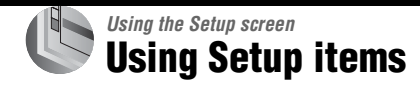

You can change the default settings using the Setup screen.

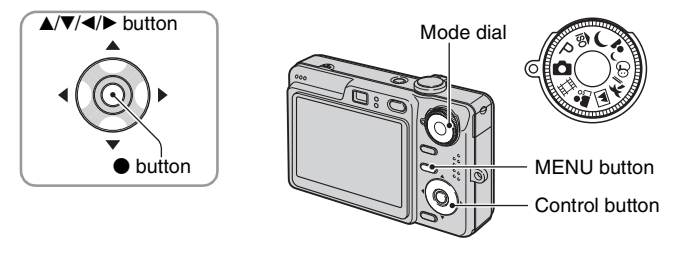

**1 Turn on the camera.**

**2 Press MENU to display the menu.**

3 After pressing ▶ on the control button, go to the **A** (Setup) setting, then **press** B **again.**

**4** Press **∆/▼/◀/▶** on the control button to select the item you want to set.

The frame of the selected item turns yellow.

**5** Press ● to enter the setting.

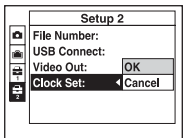

To turn off the  $\blacksquare$  (Setup) screen, press MENU.

To return to the menu from the  $\blacksquare$  (Setup) screen, press  $\blacktriangleleft$  on the control button repeatedly.

## **When the menu is not displayed**

If you press MENU longer, the  $\triangleq$  (Setup) is displayed.

# To cancel the  $\triangleq$  (Setup) setting

Select [Cancel] if it appears, then press  $\bullet$  on the control button. If it does not appear, select the previous setting again.

• This setting is maintained even when the power is turned off.

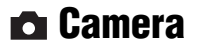

The default settings are marked with  $\mathcal{D}$ .

### **AF Mode**

Selects the auto focus operation mode.

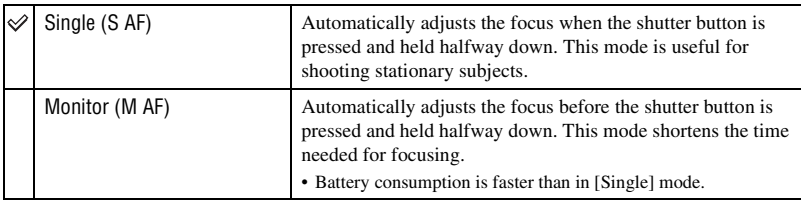

# **Digital Zoom**

Selects the digital zoom mode. The camera enlarges the image using optical zoom (up to 3×). When the zoom scale exceeds  $3x$ , the camera uses either smart or precision digital zoom.

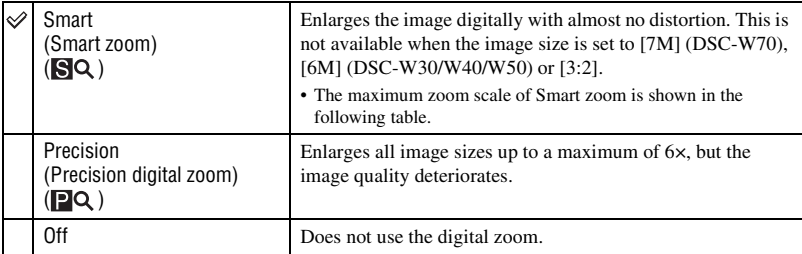

Image size and maximum zoom scale using Smart zoom

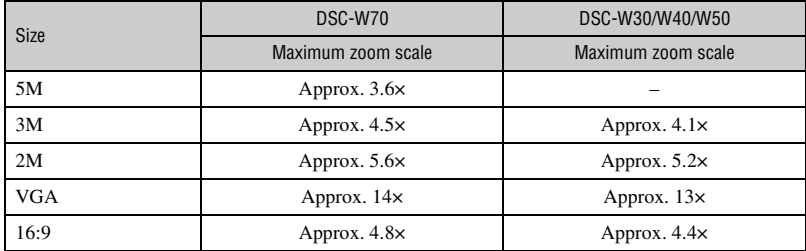

• If you slide the zoom lever, the zoom scale is displayed.

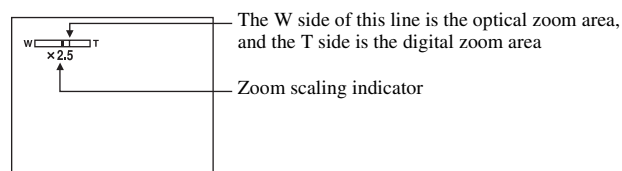

- The maximum zoom scale of smart zoom/precision zoom includes the scale of the optical zoom.
- The AF range finder frame does not appear when using the digital zoom. The **the or indicator** flashes, and AF operates with priority on subjects located near the center of the frame.
- When using the smart zoom, the image on the screen may look rough. However, this phenomenon has no effect on the recorded image.

# **Function Guide**

When you operate the camera, the instructions of various functions are displayed.

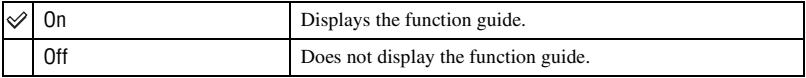

### **Red Eye Reduction**

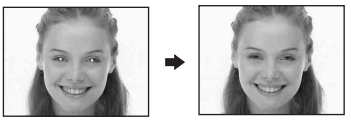

Reduces the red-eye phenomenon when using the flash. Select this before shooting.

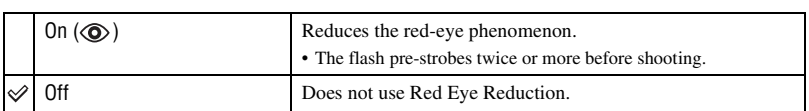

• Because it takes about a second until the shutter clicks, hold the camera firmly to prevent the effects of vibration. Also, do not let the subject move.

• Red-eye reduction may not produce the desired effects depending on individual differences, the distance to the subject, if the subject does not see the pre-strobe, or other conditions.

### **AF Illuminator**

The AF illuminator supplies fill light to focus more easily on a subject in dark surroundings. The AF illuminator emits red light allowing the camera to focus easily when the shutter button is pressed halfway, until the focus is locked. The  $\mathbb{K}_{ON}$  indicator appears at this time.

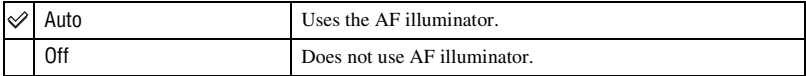

- If the AF illuminator light does not reach the subject sufficiently or the subject has no contrast, focus will not be achieved. (Recommended distance for DSC-W70: Up to approximately 3.0 m (9 feet 10 1/8 inches) (zoom: W) / 2.0 m (6 feet 6 3/4 inches) (zoom: T)) (Recommended distance for DSC-W30/W40/W50: Up to approximately 3.2 m (10 feet 6 inches) (zoom: W) / 2.3 m (7 feet 6 5/8 inches) (zoom: T))
- Focus is achieved as long as the AF illuminator light reaches the subject, even if the light is slightly off the center of the subject.
- When Focus preset is set [\(page 33\)](#page-32-0), AF Illuminator does not function.
- The AF range finder frame does not appear. The **or or** indicator flashes, and AF operates with priority on subjects located near the center of the frame.
- The AF illuminator does not operate when  $\int$  (Twilight mode) or  $\boxed{\blacktriangle}$  (Landscape mode) is selected in the Scene mode.
- The AF illuminator emits very bright light. Although there are no problems with safety, do not look directly into the AF illuminator emitter at close range.

#### **Auto Review**

Displays the recorded image on the screen for approximately two seconds immediately after shooting a still image.

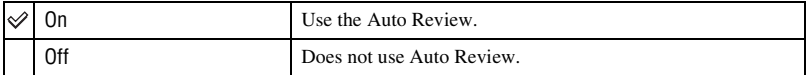

• If you press the shutter button halfway down during this period, the recorded image display disappears and you can immediately shoot the next image.

# <span id="page-49-0"></span>*For details on the operation* 1 *page [46](#page-45-1)* **Internal Memory Tool**

This item does not appear when a "Memory Stick Duo" is inserted in the camera. The default settings are marked with  $\mathcal{D}$ .

#### **Format**

Formats the internal memory.

• Note that formatting irrevocably erases all data in the internal memory, including even protected images.

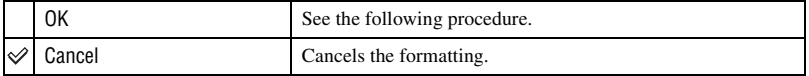

 $\odot$  Select [OK] with  $\triangle$  on the control button, then press  $\bullet$ . The message "All data in internal memory will be erased Ready?" appears.

2 Select [OK] with  $\blacktriangle$ , then press  $\blacklozenge$ . The format is complete.

# *For details on the operation* 1 *page [46](#page-45-1)* **Memory Stick Tool**

This item appears only when a "Memory Stick Duo" is inserted in the camera. The default settings are marked with  $\mathcal{D}$ .

#### **Format**

Formats the "Memory Stick Duo". A commercially available "Memory Stick Duo" is already formatted, and can be used immediately.

• Note that formatting irrevocably erases all data on a "Memory Stick Duo", including even protected images.

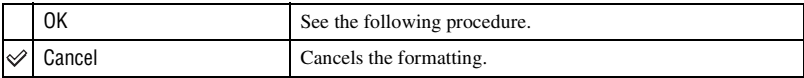

- $\Omega$  Select [OK] with  $\blacktriangle$  on the control button, then press  $\blacklozenge$ . The message "All data in Memory Stick will be erased Ready?" appears.
- 2 Select [OK] with  $\blacktriangle$ , then press  $\blacklozenge$ . The format is complete.

### <span id="page-50-0"></span>**Create REC. Folder**

Creates a folder in a "Memory Stick Duo" for recording images.

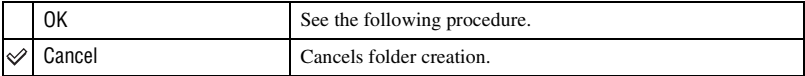

 $\odot$  Select [OK] with  $\blacktriangle$  on the control button, then press  $\blacktriangleright$ . The folder creation screen appears.

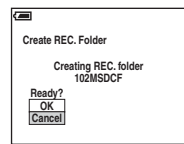

- (2) Select [OK] with  $\blacktriangle$ , then press  $\blacklozenge$ . A new folder is created with a number incremented one higher than the largest number, and the folder becomes the current recording folder.
- For details on the folder, [see page 39](#page-38-0).
- When not creating a new folder, the "101MSDCF" folder is selected as the recording folder.
- You can create folders designated up to "999MSDCF."
- Images are recorded in the newly created folder until a different folder is created or selected.
- You cannot delete a folder with the camera. To delete a folder, use your computer, etc.
- Up to 4,000 images can be stored in one folder. When the folder capacity is exceeded, a new folder is automatically created.
- For details, [see "Image file storage destinations and file names" \(page 64\).](#page-63-0)

# <span id="page-51-0"></span>**Change REC. Folder**

Changes the folder currently used for recording images.

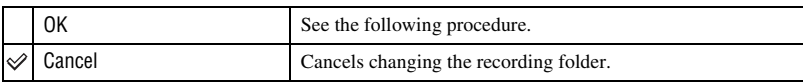

 $\Omega$  Select [OK] with  $\triangle$  on the control button, then press  $\bullet$ . The folder selection screen appears.

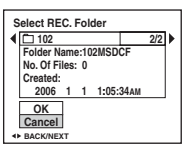

2 Select the desired folder with  $\blacktriangleleft/\blacktriangleright$ , and [OK] with  $\blacktriangle$ , then press  $\blacktriangleright$ .

- You cannot select the "100MSDCF" folder as a recording folder.
- You cannot move recorded images to a different folder.

### **Copy**

Copies all images in the internal memory to a "Memory Stick Duo".

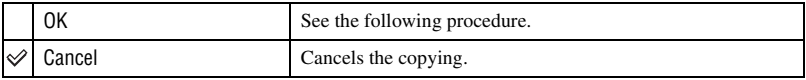

1 Insert a "Memory Stick Duo" having 64 MB or larger capacity (DSC-W70) / 32 MB or larger capacity (DSC-W30/W40/W50).

2 Select [OK] with  $\triangle$  on the control button, then press  $\bullet$ . The message "All data in internal memory will be copied Ready?" appears.

3 Select [OK] with  $\blacktriangle$ , then press  $\blacklozenge$ . Copying starts.

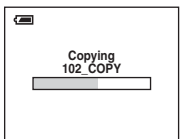

- Use a fully charged battery pack or the AC Adaptor (not supplied). If you attempt to copy image files using a battery pack with little remaining charge, the battery pack may run out, causing copying to fail or possibly corrupting the data.
- You cannot copy individual images.
- The original images in the internal memory are retained even after copying. To delete the contents of the internal memory, remove the "Memory Stick Duo" after copying, then execute the [Format] command in (Internal Memory Tool) [\(page 50\).](#page-49-0)
- You cannot select a folder copied on a "Memory Stick Duo".
- Even if you copy data, a  $\Box$  (Print order) mark is not copied.

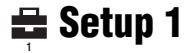

The default settings are marked with  $\mathcal{D}$ .

### **LCD Backlight (DSC-W50/W70 only)**

Selects the brightness of the LCD backlight when using the camera with battery pack.

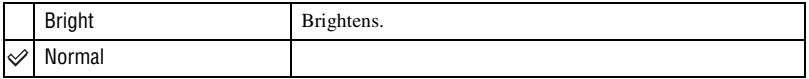

• You can change the setting with  $\Box$  (Screen display switch) button ( $\rightarrow$  *step 5 in "Read This First"*).

• Selecting [Bright] uses up the battery pack charge faster.

#### **Beep**

Selects the sound produced when you operate the camera.

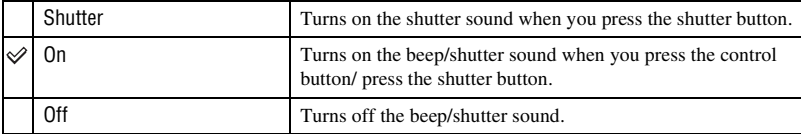

### **Language**

Selects the language to be used to display the menu items, warnings, and messages.

#### **Initialize**

Initializes the setting to the default setting.

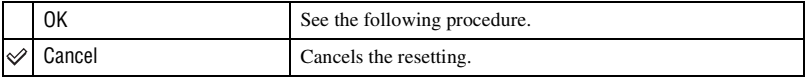

- $\odot$  Select [OK] with  $\triangle$  on the control button, then press  $\bullet$ . The message "Initialize all settings Ready?" appears.
- 2 Select [OK] with  $\blacktriangle$ , then press  $\blacklozenge$ . The settings are reset to the default setting.
- Make sure that the power is not disconnected during resetting.

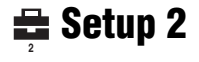

The default settings are marked with  $\mathcal{D}$ .

# **File Number**

Selects the method used to assign file numbers to images.

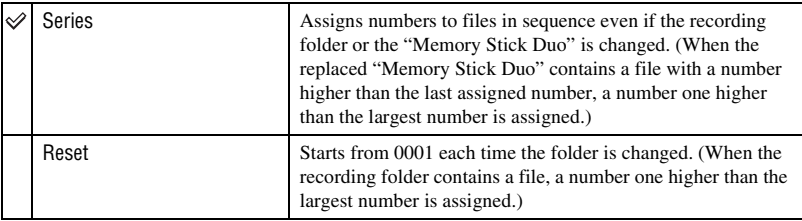

# <span id="page-53-0"></span>**USB Connect**

Selects the USB mode to be used when connecting the camera to a computer or a PictBridge compliant printer using the cable for multi-use terminal (DSC-W50/W70) or the USB cable (DSC-W30/W40).

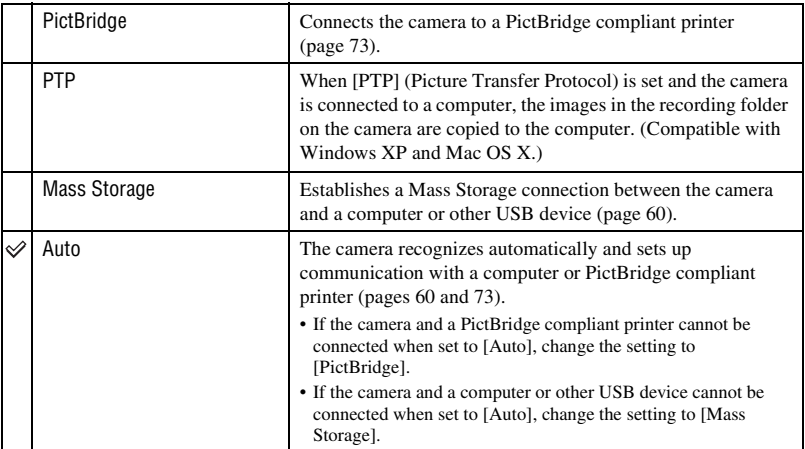

# **Video Out**

Sets the video signal output according to the TV color system of the connected video equipment. Different countries and regions use different TV color systems. If you want to view images on a TV screen, check [page 79](#page-78-0) for the TV color system of the country or region where the camera is used.

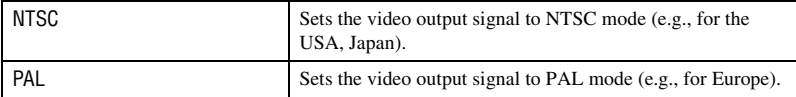

### **Clock Set**

Sets the date and time.

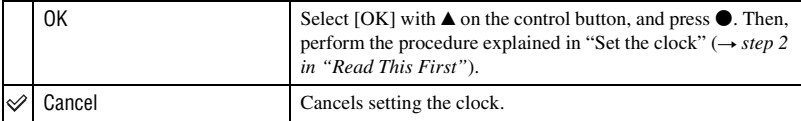

# *Using your computer* **Enjoying your Windows computer**

For details on using a Macintosh computer, refer to ["Using your Macintosh computer"](#page-69-0)  [\(page 70\)](#page-69-0).

This section describes the English version screen contents.

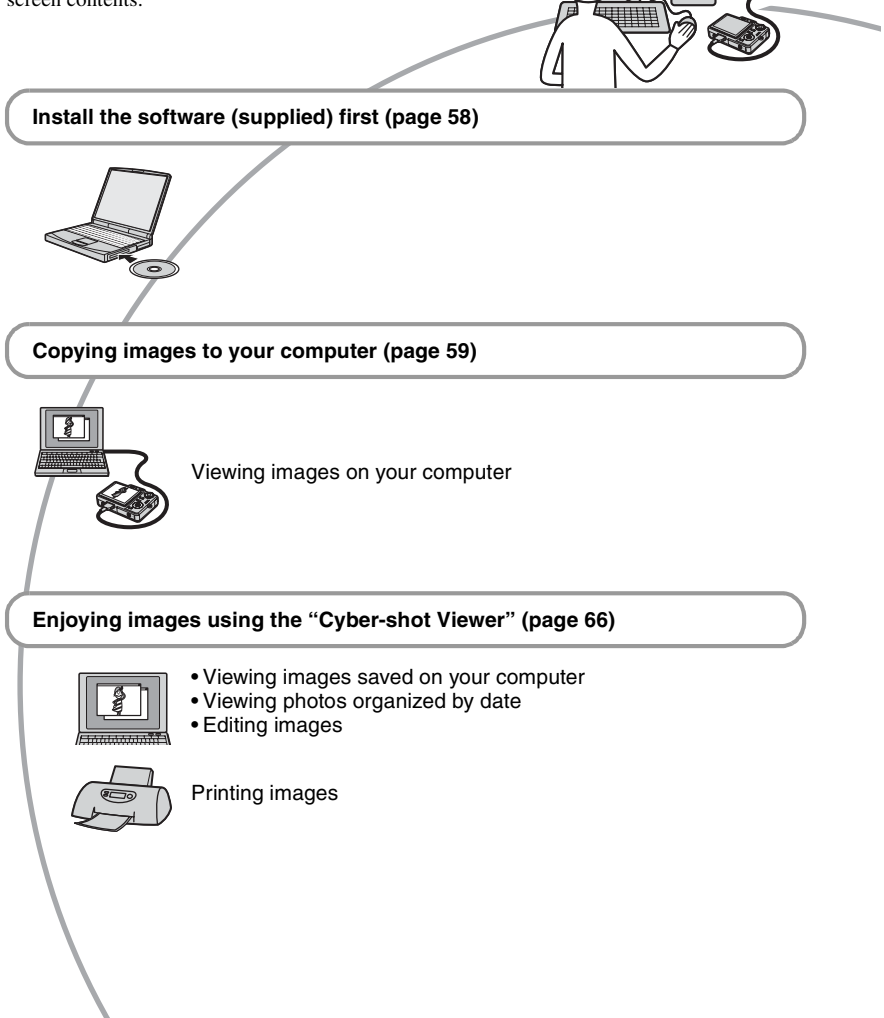

## **Recommended computer environment**

The following environment is recommended for a computer connected to the camera.

### **Recommended environment for copying images**

- **OS (pre-installed):** Microsoft Windows 2000 Professional, Windows Millennium Edition, Windows XP Home Edition or Windows XP Professional
	- Operation is not assured in an environment based on an upgrade of the operating systems described above or in a multi-boot environment.
- **USB jack:** Provided as standard

### **Recommended environment for using the supplied software**

- **OS (pre-installed):** Microsoft Windows 2000 Professional, Windows Millennium Edition, Windows XP Home Edition or Windows XP Professional
- **Sound card:** 16-bit stereo sound card with speakers
- **Processor/Memory:** Pentium III 500 MHz or faster, 128 MB of RAM or more (Recommended: Pentium III 800 MHz or faster and 256 MB of RAM or more)
- **Hard Disk:** Disk space required for installation—200 MB or more

#### **Display:**

Screen resolution:  $800 \times 600$  dots or more Colors; High Color (16-bit color, 65,000 colors) or more

### **Notes on connecting your camera to a computer**

- Operations are not guaranteed for all the recommended computer environments mentioned above.
- If you connect two or more USB devices to a single computer at the same time, some devices, including your camera, may not operate,

depending on the types of USB devices you are using.

- Operations are not guaranteed when using a USB hub.
- Connecting your camera using a USB interface that is compatible with Hi-Speed USB (USB 2.0 compliant) allows advanced transfer (high speed transfer) as this camera is compatible with Hi-Speed USB (USB 2.0 compliant).
- There are three modes for a USB connection when connecting a computer, [Auto] (default setting), [Mass Storage] and [PTP] modes. This section describes the [Auto] and [Mass Storage] as examples. For details on [PTP], [see page 54.](#page-53-0)
- When your computer resumes from a suspend or sleep mode, communication between your camera and your computer may not recover at the same time.

# <span id="page-57-0"></span>**Installing the software (supplied)**

You can install the software (supplied) using the following procedure.

- When using Windows 2000/Me, do not connect the camera to the computer before installation.
- In Windows 2000/XP, log on as Administrator.
- When the supplied software is installed, the USB driver is installed automatically.

# **1 Turn on your computer, and insert the CD-ROM (supplied) into the CD-ROM drive.**

The installation menu screen appears.

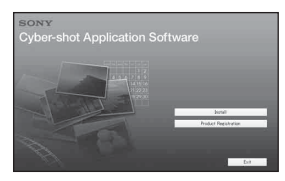

• If it does not appear, double-click (My  $Computer) \rightarrow (CYBERSHOTSOFT).$ 

# **2 Click [Install].**

The "Choose Setup Language" screen appears.

# **3 Select the desired language, then click [Next].**

The "License Agreement" screen appears.

Read the agreement carefully. If you accept the terms of the agreement, click the radio button next to [I accept the terms of the license agreement] and then click [Next].

# **4 Follow the instructions on the screen to complete the installation.**

When the restarting confirmation message appears, restart the computer following the instructions on the screen.

# **5 Remove the CD-ROM after the installation is complete.**

# <span id="page-58-0"></span>**Copying images to your computer**

This section describes the process using a Windows computer as an example. You can copy images from the camera to your computer as follows.

### **For a computer with a "Memory Stick" slot**

Remove the "Memory Stick Duo" from the camera and insert it in the Memory Stick Duo Adaptor. Insert the Memory Stick Duo Adaptor in the computer and copy the images.

If the "Memory Stick PRO Duo" is not recognized, [see page 88.](#page-87-0)

### **For a computer without a "Memory Stick" slot**

Follow Stages 1 through 4 on pages [59](#page-58-1) to [63](#page-62-0) to copy images.

- When using Windows 2000/Me, install the supplied software before proceeding. With Windows XP, the installation is unnecessary.
- The screen displays shown in this section are the examples for copying images from "Memory Stick Duo".

<span id="page-58-1"></span>**Stage 1: Preparing the camera and the computer**

# **1 Insert a "Memory Stick Duo" with recorded images into the camera.**

• When copying images in the internal memory, this step is unnecessary.

**2 Insert the sufficiently charged battery pack in the camera, or connect the camera to a wall outlet (wall socket) with the AC Adaptor (not supplied).**

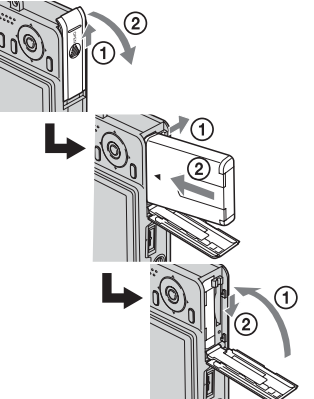

• When you copy images to your computer using a battery pack with little remaining charge, copying may fail or image data may become corrupted if the battery pack shuts down too soon.

# **3** Press ▶ to turn on the camera **and the computer.**

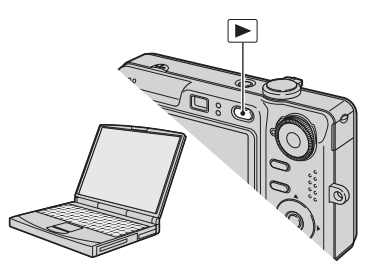

# <span id="page-59-1"></span><span id="page-59-0"></span>**Stage 2: Connecting the camera and your computer**

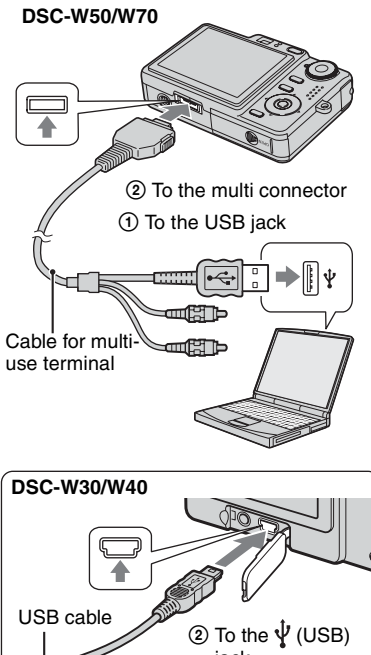

1 To the USB jack iack

• With Windows XP, the AutoPlay wizard appears on the desktop.

"USB Mode Mass Storage" appears on the screen of the camera.

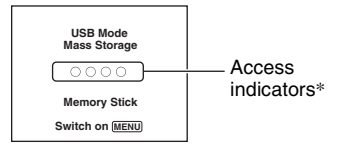

When a USB connection is established for the first time, your computer automatically runs a program to recognize the camera. Wait for a while.

- \* During communication, the access indicators turn red. Do not operate the computer until the indicators turn white.
- If "USB Mode Mass Storage" does not appear, set [USB Connect] to [Mass Storage] [\(page 54\).](#page-53-0)

# <span id="page-59-2"></span>**Stage 3-A: Copying images to a computer**

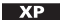

- For Windows 2000/Me, follow the procedure explained in ["Stage 3-B: Copying images to a](#page-60-0)  [Computer" on page 61.](#page-60-0)
- For Windows XP, when the wizard screen does not appear automatically, follow the procedure explained in ["Stage 3-B: Copying images to a](#page-60-0)  [Computer" on page 61.](#page-60-0)

This section describes an example of copying images to a "My Documents" folder.

**1 After making a USB connection in Stage 2, click [Copy pictures to a folder on my computer using Microsoft Scanner and Camera Wizard**] → **[OK]** as the wizard **screen appears automatically on the desktop.**

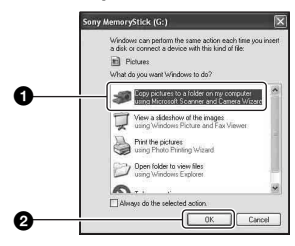

The "Scanner and Camera Wizard" screen appears.

# **2 Click [Next].**

The images saved on the "Memory Stick Duo" of the camera appear.

• If no "Memory Stick Duo" is inserted, images in the internal memory appear.

**3 Click the check box of unwanted images to remove the checkmark so they are not copied, then click [Next].**

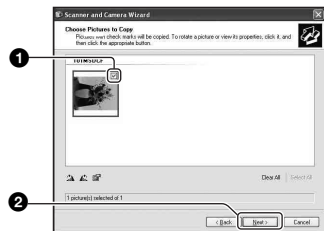

The "Picture Name and Destination" screen appears.

**4 Select a name and destination for the images, then click [Next].**

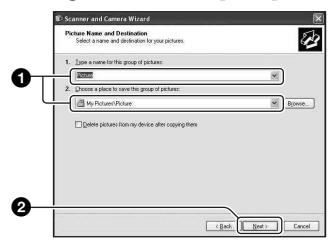

Image copying starts. When the copying is completed, the "Other Options" screen appears.

• This section describes an example of copying images to the "My Documents" folder.

**5 Click the radio button next to [Nothing. I'm finished working with these pictures] to select it, then click [Next].**

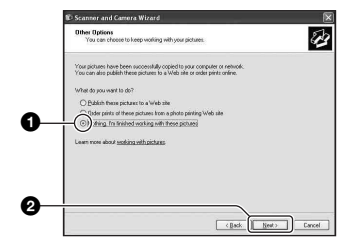

The "Completing the Scanner and Camera Wizard" screen appears.

# **6 Click [Finish].**

The wizard screen closes.

• To continue copying other images, disconnect the cable for multi-use terminal (DSC-W50/W70) or the USB cable (DSC-W30/W40) [\(page 63\).](#page-62-1) Then follow the procedure explained in ["Stage 2:](#page-59-1)  [Connecting the camera and your computer"](#page-59-1)  [on page 60](#page-59-1).

# <span id="page-60-0"></span>**Stage 3-B: Copying images to a Computer**

#### 2000 Me

• For Windows XP, follow the procedure explained in ["Stage 3-A: Copying images to a](#page-59-2)  [computer" on page 60.](#page-59-2)

This section describes an example of copying images to the "My Documents" folder.

**1** Double-click [My Computer]  $\rightarrow$ **[Removable Disk]** t **[DCIM].**

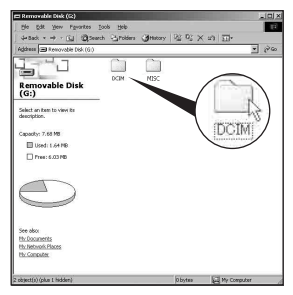

- If the "Removable Disk" icon is not displayed, [see page 86](#page-85-0).
- **2 Double-click the folder where the image files you want to copy are stored.**

**Then, right-click an image file to display the menu and click [Copy].**

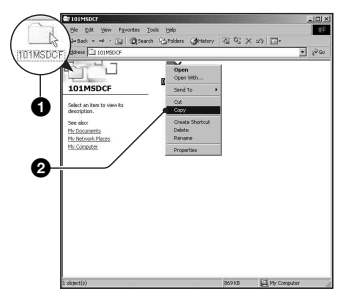

• On the storage destination of the image files, [see page 64](#page-63-1).

**3 Double-click the [My Documents] folder. Then, right-click on the "My Documents" window to display the menu and click [Paste].**

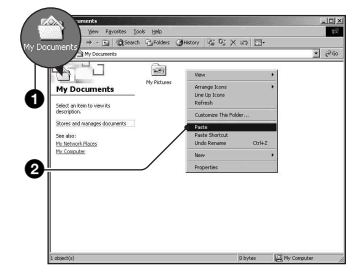

The image files are copied to the "My Documents" folder.

• When an image with the same file name exists in the copy destination folder, the overwrite confirmation message appears. When you overwrite an existing image with a new one, the original file data is deleted. To copy an image file to the computer without overwriting, change the file name to a different name and then copy the image file. However, note that if you change the file name [\(page 65\),](#page-64-0) you may not be able to play back that image with your camera.

# <span id="page-62-0"></span>**Stage 4: Viewing images on your computer**

This section describes the procedure for viewing copied images in the "My Documents" folder.

# **1** Click [Start]  $\rightarrow$  [My Documents].

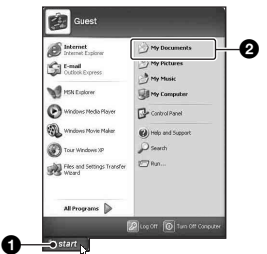

The contents of the "My Documents" folder are displayed.

- If you are not using Windows XP, double-click [My Documents] on the desktop.
- **2 Double-click the desired image file.**

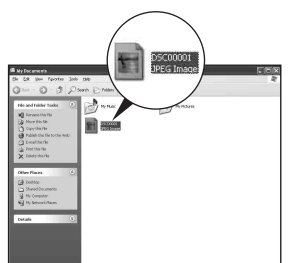

The image is displayed.

# **To delete the USB connection**

Perform the procedures listed below beforehand when:

- Disconnecting the cable for multi-use terminal (DSC-W50/W70) or the USB cable (DSC-W30/ W40)
- Removing a "Memory Stick Duo"
- Inserting a "Memory Stick Duo" into the camera after copying images from the internal memory
- Turning off the camera

# <span id="page-62-1"></span>■ For Windows 2000/Me/XP

 $\odot$  Double-click  $\leq$  on the tasktray.

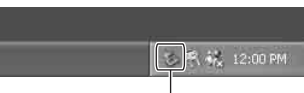

### Double-click here

- $\circled{2}$  Click  $\leftrightarrow$  (Sony DSC)  $\rightarrow$  [Stop].
- 3 Confirm the device on the confirmation window, then click [OK].
- 4 Click [OK]. The device is disconnected.
	- Step 4 is unnecessary for Windows XP.

# <span id="page-63-1"></span><span id="page-63-0"></span>**Image file storage destinations and file names**

The image files recorded with your camera are grouped as folders on the "Memory Stick Duo".

### **Example: viewing folders on Windows XP**

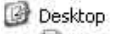

- E My Documents
- My Computer
	- 国 31/2 Floppy
	- 国 **Disk**
	- El C Local Disk
	- $\mathbb{H} \longrightarrow \mathbb{C}$ D Drive
	- □ < Removable Disk

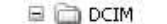

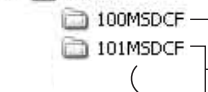

999MSDCF

 $\boldsymbol{\Omega}$ B

A Folder containing image data recorded using a camera not equipped with the folder creating function

**MISC** 

B Folder containing image data recorded using this camera When no new folders are created, there are folders as follows:

- "Memory Stick Duo"; "101MSDCF" only
- Internal memory; "101\_SONY" only
- You cannot record any images to the "100MSDCF" folder. The images in these folders are available only for viewing.
- You cannot record/playback any images to the "MISC" folder.
- Image files are named as follows.  $\square \square \square \square$ stands for any number within the range from 0001 to 9999. The numerical portions of the name of a movie file recorded in movie mode and its corresponding index image file are the same.
- $-$  Still image files: DSC0 $\Box$  $\Box$ D $\Box$ .JPG
- $-$  Movie files: MOV0 $\square\square\square\square\square$ MPG
- Index image files that are recorded when you record movies: MOV0□□□□ THM
- For more information about folders, see pages [39](#page-38-0) and [51.](#page-50-0)

# <span id="page-64-0"></span>**Viewing image files stored on a computer with your camera (using a "Memory Stick Duo")**

This section describes the process using a Windows computer as an example. When an image file copied to a computer no longer remains on a "Memory Stick Duo", you can view that image again on the camera by copying the image file on the computer to a "Memory Stick Duo".

- Step 1 is not necessary if the file name set with your camera has not been changed.
- You may be unable to play back some images depending on the image size.
- When an image file has been processed by a computer or when the image file was recorded using a model other than that of your camera, playback on your camera is not guaranteed.
- When there is no folder, first create a folder with your camera [\(page 51\)](#page-50-0) and then copy the image file.

# **1 Right-click the image file, then click [Rename]. Change the file name to "DSC0**□□□□"

Enter a number from 0001 to 9999 for nnnn.

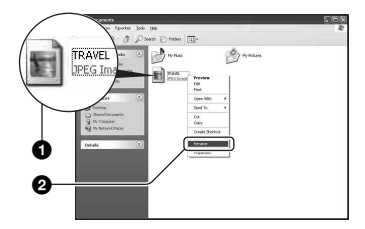

- If the overwrite confirmation message appears, enter a different number.
- An extension may be displayed depending on the computer settings. The extension for still images is JPG, and the extension for movies is MPG. Do not change the extension.

# **2 Copy the image file to the "Memory Stick Duo" folder in the following order.**

- 1Right-click the image file, then click [Copy].
- 2Double-click [Removable Disk] or [Sony MemoryStick] in [My Computer].
- $\Omega$ Right-click the  $\Box$  $\Box$  $\Box$  $\Delta$ MSDCF] folder in the [DCIM] folder, then click [Paste].
	- $\square \square \square$  stands for any number within the range from 100 to 999.

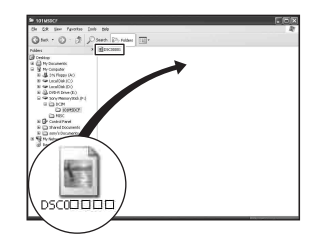

65

# <span id="page-65-0"></span>**Using the "Cyber-shot Viewer" (supplied)**

You can use still images and movies from the camera more than ever by taking advantage of the software. This section summarizes the "Cyber-shot Viewer" and gives basic instructions.

# **"Cyber-shot Viewer" overview**

With the "Cyber-shot Viewer" you can:

- Import images shot with the camera and display them on the monitor.
- Organize images on the computer on a calendar by shooting date to view them.
- Retouch, print, and send still images as e-mail attachments, change the shooting date, and more.
- For details on the "Cyber-shot Viewer", refer to the Help.

To access the Help, click [Start]  $\rightarrow$ [Programs] (in Windows XP, [All  $Programs] \rightarrow [Sony Picture Utility] \rightarrow$  $[Help] \rightarrow [Cyber-shot Viewer].$ 

### **Starting and exiting the "Cybershot Viewer"**

# **Starting the "Cyber-shot Viewer"**

Double-click the (Cyber-shot Viewer) icon on the desktop.

Or, from the Start menu: Click [Start]  $\rightarrow$ [Programs] (in Windows XP, [All  $Programs] \rightarrow [Sony Picture Utility] \rightarrow$ [Cyber-shot Viewer].

# **Exiting the "Cyber-shot Viewer"**

Click  $\times$  button in the top right corner of the screen.

# **Basic instructions**

Follow these steps to import and view images from the camera.

# **Importing images**

# **1 Make sure "Media Check Tool"\* is running.**

\* "Media Check Tool" is a program that automatically detects and imports images when a "Memory Stick" is inserted or when the camera is connected.

Look for a **A** (Media Check Tool) icon in the taskbar.

• If there is no  $\blacksquare$  icon: Click [Start]  $\rightarrow$ [Programs] (in Windows XP, [All  $Programs] \rightarrow [Sony Picture Utility] \rightarrow$  $[Cyber-shot Viewer] \rightarrow [Tools] \rightarrow [Media]$ Check Tool].

## **2 Connect the camera to your computer with the cable for multiuse terminal (DSC-W50/W70) or the USB cable (DSC-W30/W40).**

After the camera is automatically detected, the [Import Images] screen is displayed.

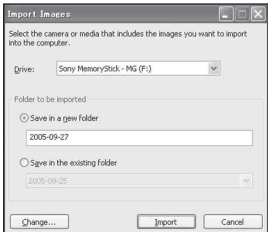

- If you will use the "Memory Stick" slot, first refer to page [59](#page-58-0).
- In Windows XP, if the AutoPlay Wizard appears, close it.

# **3 Import the images.**

To start importing images, click the [Import] button.

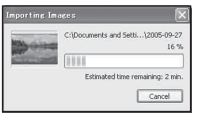

By default, images are imported into a folder created in "My Pictures" that is named with the date of importing.

• For instructions on changing the "Folder to be imported", refer to page [69.](#page-68-0)

# **Viewing images**

# **1 Checking imported images**

When importing is complete, the "Cyber-shot Viewer" starts. Thumbnails of the imported images are displayed.

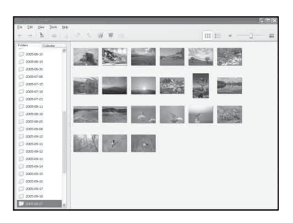

- The "My Pictures" folder is set as the default folder in "Viewed folders".
- You can double-click a thumbnail to display the image by itself.

# **2 Viewing images in "Viewed folders" arranged by shooting date on a calendar**

1Click the [Calendar] tab. Years when images were shot are listed.

#### 2Click the year.

Images shot that year are displayed, arranged on the calendar by shooting date.

3To display images by month, click the desired month.

Thumbnails of images shot that month are displayed.

4To display images by time, click the desired date.

Thumbnails of images shot that day are displayed, arranged by hour.

#### Year display screen

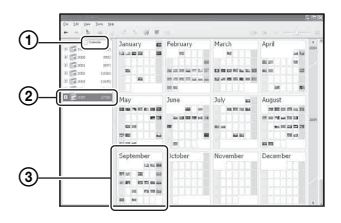

Month display screen

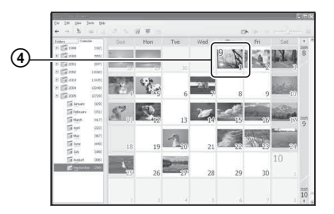

#### Hour display screen

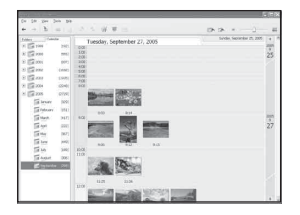

• To list images from a particular year or month, click that period on the left of the screen.

# **3 Displaying individual images**

On the hour display screen, double-click a thumbnail to display the image by itself in a separate window.

### **Displaying images in full-screen mode**

To display a slide show of current images in full-screen mode, click the  $\overline{\mathbb{R}}$  button.

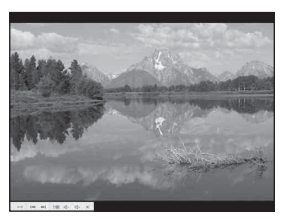

- To play or pause the slide show, click the  $\blacktriangleright$ button on the lower left of the screen.
- To stop the slide show, click the  $\times$  button on the lower left of the screen.

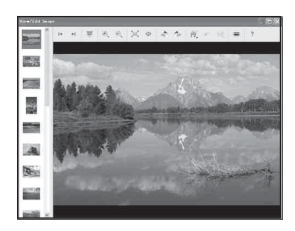

• You can edit displayed images by clicking the two toolbar button.

# **Other functions**

### **Preparing images stored on the computer for viewing**

To view them, register the folder that contains the images as one of the "Viewed folders".

From the [File] menu, choose [Register Viewed Folders...] to display the settings screen for "Viewed folders" registration.

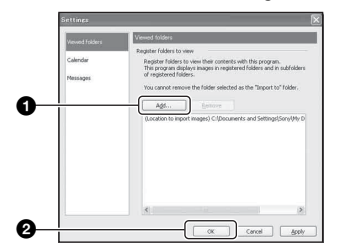

Click the [Add...] button, and then specify the folder with images for importing to register the folder as a "Viewed folder."

• Images in any subfolders of "Viewed folders" are also registered.

# <span id="page-68-0"></span>**Changing the "Folder to be imported"**

To change the "Folder to be imported", access the "Import Settings" screen. To display the "Import Settings" screen, choose [Image Import Settings...] from the [File] menu.

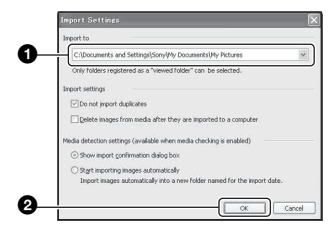

Choose the "Folder to be imported".

• You can specify the "Folder to be imported" from folders registered as "Viewed folders."

### **Updating image registration information**

To update image information, choose [Update Database] from the [Tools] menu.

- Updating the database may take a while.
- If you rename image files or folders in "Viewed folders", they cannot be displayed with this software. In this case, update the database.

# **To uninstall the "Cyber-shot Viewer"**

- $\textcircled{1}$  Click [Start]  $\rightarrow$  [Settings]  $\rightarrow$  [Control Panel]. Double-click [Add/Remove Programs]. (For Windows XP, click [Start]  $\rightarrow$  [Control Panel], then double-click [Add or Remove Programs].)
- 2 Select [Sony Picture Utility] and click [Change/Remove] (for Windows XP, [Remove] to uninstall.)

# **Technical Support**

Additional information on this product and answers to frequently asked questions can be found at the Sony Customer Support Website. http://www.sony.net/

# <span id="page-69-0"></span>**Using your Macintosh computer**

You can copy images to your computer.

• The supplied software is not compatible with Macintosh computers.

## **Recommended computer environment**

The following environment is recommended for a computer connected to the camera.

### **Recommended environment for copying images**

**OS (pre-installed):** Mac OS 9.1, 9.2 or Mac OS X (v10.0 or later)

**USB jack:** Provided as standard

### **Notes on connecting your camera to a computer**

- Operations are not guaranteed for all the recommended computer environments mentioned above.
- If you connect two or more USB devices to a single computer at the same time, some devices, including your camera, may not operate depending on the types of USB devices you are using.
- Operations are not guaranteed when using a USB hub.
- Connecting your camera using a USB interface that is compatible with Hi-Speed USB (USB 2.0 compliant) allows advanced transfer (high speed transfer) as this camera is compatible with Hi-Speed USB (USB 2.0 compliant).
- There are three modes for a USB connection when connecting a computer, [Auto] (default setting), [Mass Storage] and [PTP] modes. This section describes the [Auto] and [Mass Storage] as examples. For details on [PTP], [see page 54](#page-53-0).
- When your computer resumes from the suspend or sleep mode, communication between your camera and your computer may not recover at the same time.

## **Copying and viewing images on a computer**

### **1 Prepare the camera and a Macintosh computer.**

Perform the same procedure as that described in ["Stage 1: Preparing the](#page-58-1)  [camera and the computer" on page 59.](#page-58-1)

# **2 Connect the cable for multi-use terminal (DSC-W50/W70) or the USB cable (DSC-W30/W40).**

Perform the same procedure as that described in ["Stage 2: Connecting the](#page-59-1)  [camera and your computer" on page 60.](#page-59-1)

# **3 Copy image files to the Macintosh computer.**

- 1Double-click the newly recognized icon  $\rightarrow$  [DCIM]  $\rightarrow$  the folder where the images you want to copy are stored.
- 2Drag and drop the image files to the hard disk icon.

The image files are copied to the hard disk.

• For details on the storage location of the images and file names, [see page 64.](#page-63-1)

# **4 View images on the computer.**

Double-click the hard disk icon  $\rightarrow$  the desired image file in the folder containing the copied files to open that image file.

# **To delete the USB connection**

Perform the procedures listed below beforehand when:

- Disconnecting the cable for multi-use terminal (DSC-W50/W70) or the USB cable (DSC-W30/ W40)
- Removing a "Memory Stick Duo"
- Inserting a "Memory Stick Duo" into the camera after copying images from the internal memory
- Turning off the camera

### **Drag and drop the drive icon or the icon of the "Memory Stick Duo" to the "Trash" icon.**

The camera is disconnected from the computer.

• If you are using Mac OS X v10.0, perform the procedure above after you have turned your computer off.

# **Technical Support**

Additional information on this product and answers to frequently asked questions can be found at the Sony Customer Support Website. http://www.sony.net/

# *Printing still images* **How to print still images**

When you print images shot in [16:9] mode, both edges may be cut off, so be sure to check before printing [\(page 89\).](#page-88-0)

# **Printing directly using a PictBridge compliant printer [\(page 73\)](#page-72-1)**

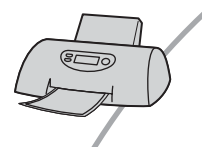

You can print images by connecting the camera directly to a PictBridge compliant printer.

### **Printing directly using a "Memory Stick" compliant printer**

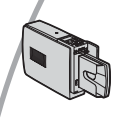

You can print images with a "Memory Stick" compliant printer. For details, see the operating instructions supplied with the printer.

### **Printing using a computer**

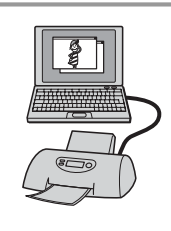

You can copy images to a computer using the "Cyber-shot Viewer" software in the supplied CD-ROM and print the images.

### **Printing at a shop [\(page 76\)](#page-75-1)**

You can take a "Memory Stick Duo" containing images shot with your camera to a photo printing service shop. You can make a  $\mathbb{D}$ (Print order) mark on images that you want to print out in advance.
# <span id="page-72-4"></span>**Printing images directly using a PictBridge compliant printer**

<span id="page-72-2"></span>Even if you do not have a computer, you can print images shot using your camera by connecting the camera directly to a PictBridge compliant printer.

# PictBridge

• "PictBridge" is based on the CIPA standard. (CIPA: Camera & Imaging Products Association)

# <span id="page-72-3"></span>**In single-image mode**

You can print a single image on a printing sheet.

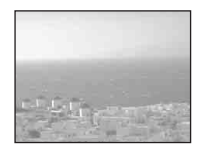

# <span id="page-72-1"></span>**In index mode**

You can print several images at a reduced size on a printing sheet. You can print a set of either the same images  $(1)$  or different images  $(2)$ .

 $\circledcirc$  2

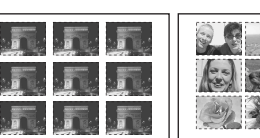

- An index print function may not be provided depending on the printer.
- The quantity of images that can be printed as an index image differ depending on the printer.
- You cannot print movies.
- If the  $\sim$  indicator flashes on the screen of the camera for about five seconds (error notification), check the connected printer.

# <span id="page-72-0"></span>**Stage 1: Preparing the camera**

Prepare the camera to connect it to the printer via a USB connection. When connecting the camera to a printer that is recognized when [USB Connect] is set to [Auto], Stage 1 is unnecessary.

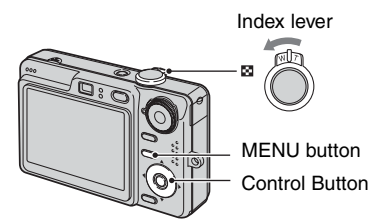

• It is recommended to use a fully charged battery pack or an AC Adaptor (not supplied) to prevent the power from turning off partway through printing.

# **1 Press MENU to display the menu.**

- **2 Press ▶ on the control button to** select **量** (Setup).
- $3$  Select  $\left[\frac{1}{2}\right]$  (Setup2) with  $\blacktriangledown$ , then select [USB Connect] with  $\triangle$ / $\nabla$ / $\triangleright$ .
- **4** Select [PictBridge] with ►/▲, then **press** z**.**

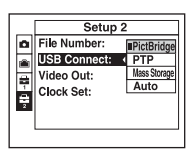

The USB mode is set.

# <span id="page-73-3"></span><span id="page-73-0"></span>**Stage 2: Connecting the camera to the printer**

# **1 Connect the camera to the printer.**

<span id="page-73-2"></span>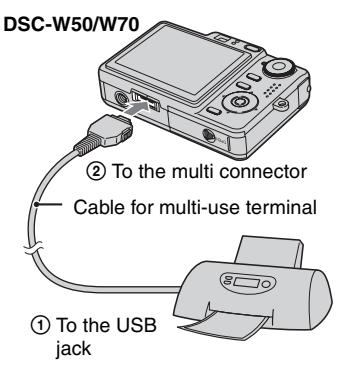

<span id="page-73-4"></span>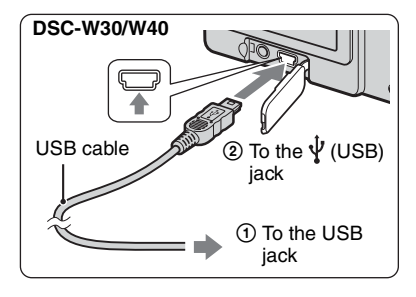

# **2 Turn on your camera and the printer.**

After the connection is made, the  $\ell$  indicator appears.

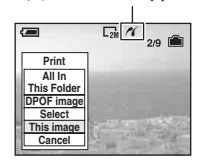

The camera is set to playback mode, then an image and the print menu appear on the screen.

# <span id="page-73-1"></span>**Stage 3: Printing**

Regardless of what the mode dial is set to, the print menu appears when you complete Stage 2.

# **1 Select the desired printing method with ▲<sup>/▼</sup> on the control button, then press**  $\bullet$ **.**

### **[All In This Folder]**

Prints all the images in the folder.

# **[DPOF image]**

Prints all the images with a  $\mathbb{N}$  (Print order) mark [\(page 76\)](#page-75-0) regardless of the displayed image.

# **[Select]**

Selects images and prints all the selected images.

1Select the image you want to print with  $\blacktriangleleft$ / $\blacktriangleright$ , then press  $\blacktriangleright$ .

The  $\checkmark$  mark appears on the selected image.

• To select other images, repeat this procedure.

 $\circled{2}$  Select [Print] with  $\nabla$ , then press  $\bullet$ .

# **[This image]**

Prints a displayed image.

• If you select [This image] and set [Index] to [On] in step 2, you can print a set of the same images as an index image.

# **2 Select print settings with ▲/▼/◀/▶.**

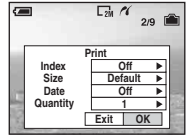

# **[Index]**

<span id="page-74-1"></span>Select [On] to print as an index image.

# **[Size]**

<span id="page-74-0"></span>Select the size of the printing sheet.

# **[Date]**

Select [Day&Time] or [Date] to insert the date and time on images.

• When you choose [Date], the date will be inserted in the order you select  $(\rightarrow$  *step 2 in "Read This First"*). This function may not be provided depending on the printer.

# **[Quantity]**

When [Index] is set to [Off]:

Select the number of sheets of an image that you want to print. The image will be printed as a single image.

When [Index] is set to [On]:

Select the number of sets of images that you want to print as an index image. If you selected [This image] in step 1, select the number of the same image you want to print side by side on a sheet as an index image.

• The designated number of images may not all fit onto a single sheet depending on the quantity of images.

# **3 Select [OK] with** V**/**B**, then press**  z**.**

The image is printed.

• If the  $\Box$  $\Diamond$  (PictBridge Connecting) icon appears on the screen, do not disconnect the cable for multi-use terminal (DSC-W50/ W70) or remove the USB cable (DSC-W30/ W40).

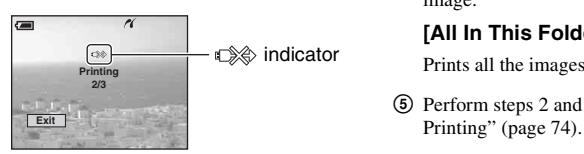

# **To print other images**

After step 3, select [Select] and the desired image with  $\triangle/\blacktriangledown$ , then perform from step 1.

# **To print images on the index screen**

Perform ["Stage 1: Preparing the camera"](#page-72-0)  [\(page 73\)](#page-72-0) and ["Stage 2: Connecting the](#page-73-0)  [camera to the printer" \(page 74\),](#page-73-0) then proceed with the following. When you connect the camera to a printer, the print menu appears. Select [Cancel] to turn off the print menu, then proceed as follows.

- $\odot$  Slide  $\blacksquare$  (Index) lever. The index screen appears.
- 2 Press MENU to display the menu.
- 3 Select  $\left[\begin{matrix} \Delta \\ 1 \end{matrix}\right]$  (Print) with  $\blacktriangleright$ , then press  $\blacklozenge$ .
- $\Phi$  Select the desired printing method with  $\blacktriangle$ /  $\blacktriangledown$ , then press  $\blacklozenge$ .

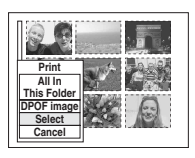

# **[Select]**

Selects images and prints all the selected images.

Select the image you want to print with  $\triangle$ /  $\nabla/$ **V**, then press  $\bullet$  to display the  $\checkmark$ mark. (Repeat this procedure to select other images.) Then, press MENU.

# **[DPOF image]**

Prints all the images with a  $\mathbb{B}$  (Print order) mark regardless of the displayed image.

# **[All In This Folder]**

Prints all the images in the folder.

5 Perform steps 2 and 3 of ["Stage 3:](#page-73-1) 

# <span id="page-75-3"></span>**Printing at a shop**

You can take a "Memory Stick Duo" containing images shot with your camera to a photo printing service shop. As long as the shop supports photo printing services conforming to the DPOF, you can make a  $\mathbb{R}$  (Print order) mark on images in advance so that you do not need to reselect them when you print them out at the shop.

• You cannot print images stored in the internal memory at a print shop directly from the camera. Copy the images to a "Memory Stick Duo", then take the "Memory Stick Duo" to the print shop.

# <span id="page-75-1"></span>**What is DPOF?**

DPOF (Digital Print Order Format) is a function allowing you to make a  $\Box$  (Print order) mark on images of "Memory Stick Duo" that you want to print out later.

- You can also print the images with the  $\mathbb{H}$ (Print order) mark using a printer that conforms to the DPOF (Digital Print Order Format) standard or using a PictBridge compliant printer.
- You cannot mark movies.
- When you mark images shot in [Multi Burst] mode, all the images are printed on one sheet divided into 16 panels.

# **When taking a "Memory Stick Duo" to a shop**

- Consult your photo printing service shop as to what types of "Memory Stick Duo" they handle.
- If a "Memory Stick Duo" is not handled by your photo printing service shop, copy the images you want to print out to other medium such as a CD-R and take it to the shop.
- Be sure to take the Memory Stick Duo Adaptor with it.
- Before you take image data to a shop, always copy (back up) your data to a disk.
- You cannot set the number of prints.

# <span id="page-75-0"></span>**Marking in single-image mode**

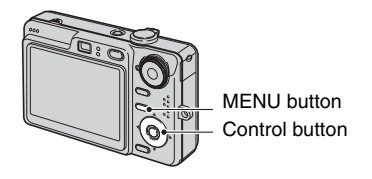

## **1 Display the image you want to print.**

# **2 Press MENU to display the menu.**

# **3 Select DPOF with** b**/**B**, then press**  z**.**

<span id="page-75-2"></span>A  $\mathbb{B}$  (Print order) mark is marked on the image.

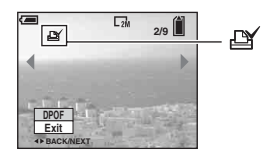

**4 To mark other images, display the desired image with**  $\blacktriangleleft$ **/** $\blacktriangleright$ **, then press** z**.**

# **To remove the mark in single-image mode**

Press  $\bullet$  in step 3 or 4.

# **Marking in index mode**

**1** Display the index screen  $\mapsto$  *step 6 in "Read This First"***).**

**2 Press MENU to display the menu.**

**3 Select DPOF with** b**/**B**, then press**  z**.**

# **4** Select [Select] with **∆/▼**, then **press** z**.**

• You cannot add a  $\mathbb{R}$  mark in [All In This Folder].

# **5 Select the image you want to mark with ▲/▼/◀/▶, then press ●.**

A green  $\mathbb{R}$  mark appears on the selected image.

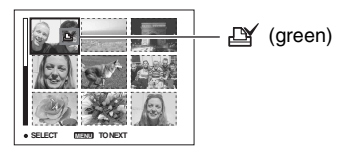

**6 Repeat step 5 to mark other images.**

# **7 Press MENU.**

# **8** Select [OK] with  $\blacktriangleright$ , then press  $\blacklozenge$ .

The  $\mathbb{R}$  mark turns white.

To cancel, select [Cancel] in step 4 or select [Exit] in step 8, then press  $\bullet$ .

# **To remove the mark in index mode**

Select the images from which you want to remove the mark in step 5, then press  $\bullet$ .

# **To remove all the marks in the folder**

Select [All In This Folder] in step 4, then press  $\bullet$ . Select [Off], then press  $\bullet$ .

# <span id="page-77-0"></span>*Connecting your camera to your TV* **Viewing images on a TV screen**

You can view images on a TV screen by connecting the camera to a TV.

Turn off both your camera and the TV before connecting the camera and the TV.

# <span id="page-77-1"></span>**1 Connect the camera to the TV.**

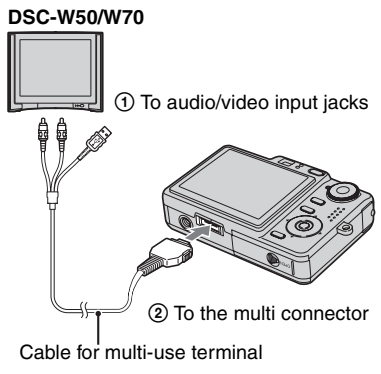

• Place the camera with the screen facing upwards.

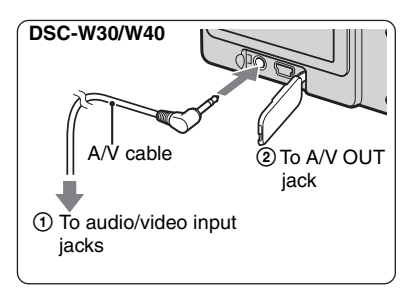

• If your TV has stereo input jacks, connect the audio plug (black) of the cable for multi-use terminal (DSC-W50/W70) or the A/V cable (DSC-W30/W40) to the left audio jack.

# **2 Turn on the TV and set the TV/ video input switch to "video."**

• For details, see the operating instructions supplied with the TV.

# **3** Press  $\boxed{\blacktriangleright}$  to turn on the camera.

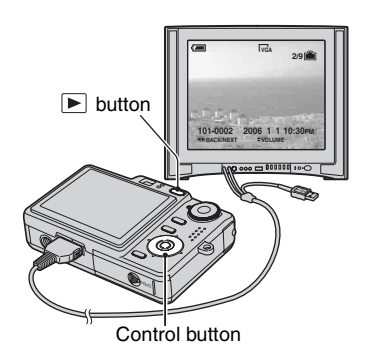

Images shot with the camera appear on the TV screen.

Press  $\blacktriangleleft$  on the control button to select the desired image.

• When using your camera abroad, it may be necessary to switch the video signal output to match that of your TV system [\(page 55\).](#page-54-0)

# **On TV color systems**

If you want to view images on a TV screen, you need a TV with a video input jack and the cable for multi-use terminal (DSC-W50/W70) or the A/V cable (DSC-W30/ W40). The color system of the TV must match that of your digital still camera. Check the following lists for the TV color system of the country or region where the camera is used.

# **NTSC system**

Bahama Islands, Bolivia, Canada, Central America, Chile, Colombia, Ecuador, Jamaica, Japan, Korea, Mexico, Peru, Surinam, Taiwan, the Philippines, the U.S.A., Venezuela, etc.

# **PAL system**

Australia, Austria, Belgium, China, Czech Republic, Denmark, Finland, Germany, Holland, Hong Kong, Hungary, Italy, Kuwait, Malaysia, New Zealand, Norway, Poland, Portugal, Singapore, Slovak Republic, Spain, Sweden, Switzerland, Thailand, United Kingdom, etc.

# **PAL-M system**

Brazil

# **PAL-N system**

Argentina, Paraguay, Uruguay

# **SECAM system**

Bulgaria, France, Guiana, Iran, Iraq, Monaco, Russia, Ukraine, etc.

<span id="page-79-0"></span>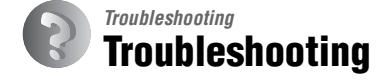

If you experience trouble with your camera, try the following solutions.

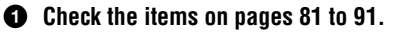

If a code such as "C/E: $\Box\Box$ " appears on the screen, [see page 92](#page-91-0).

2 **Remove the battery pack, and insert the battery pack again after about one minute, and turn on the power.**

3 **Initialize the settings [\(page 53\)](#page-52-0).**

4 **Consult your Sony dealer or local authorized Sony service facility.**

Please understand that you give your consent that the contents of the internal memory may be checked when you send your camera to be repaired.

# <span id="page-80-0"></span>**Battery pack and power**

#### **The battery pack cannot be installed.**

- As you insert the battery pack, use the tip of the battery pack to push the battery eject lever toward the lens  $(\rightarrow$  *step 1 in "Read This First"*).
- Install the battery pack correctly  $(\rightarrow$  *step 1 in "Read This First"*).

#### **The battery remaining indicator is incorrect, or sufficient battery remaining indicator is displayed but the power runs out too quickly.**

- This phenomenon occurs when you use the camera in an extremely hot or cold location [\(page 97\).](#page-96-0)
- The displayed battery remaining differs from the current one. Fully discharge and then charge the battery pack to correct the display.
- The battery pack is discharged. Install the charged battery pack  $($  $\rightarrow$  *step 1 in "Read This First"*).
- The battery pack is dead [\(page 97\).](#page-96-2) Replace it with a new one.

#### **The battery pack runs down too quickly.**

- Charge it sufficiently  $(\rightarrow$  *step 1 in "Read This First"*).
- You are using the camera in an extremely cold location [\(page 97\)](#page-96-1).
- The battery terminal is dirty. Clean the battery terminal with a cotton swab, etc., and charge the battery pack.
- The battery pack is dead [\(page 97\).](#page-96-2) Replace it with a new one.

#### **Cannot turn on the camera.**

- Install the battery pack correctly  $(\rightarrow$  *step 1 in "Read This First"*).
- The battery pack is discharged. Install charged battery pack  $(\rightarrow$  *step 1 in "Read This First"*).
- The battery pack is dead [\(page 97\).](#page-96-2) Replace it with a new one.

#### **The power turns off suddenly.**

- If you do not operate the camera for about three minutes while the power is on, the camera turns off automatically to prevent wearing down the battery pack. Turn on the camera again (→ *step 2 in* "Read This First").
- The battery pack is discharged. Install charged battery pack  $(\rightarrow$  *step 1 in "Read This First"*).

# **Shooting still images/movies**

#### **The screen does not turn on even when the power is turned on.**

• Turn on the screen [\(page 23\).](#page-22-0)

#### **Your camera cannot record images.**

- Check the free capacity of the internal memory or "Memory Stick Duo" [\(page 24\).](#page-23-0) If it is full, do one of the following:
	- Delete unnecessary images (t *step 6 in "Read This First"*).
	- Change the "Memory Stick Duo".
- You are using the "Memory Stick Duo" with the write-protect switch, and the switch is set to the LOCK position. Set the switch to the recording position [\(page 95\).](#page-94-0)
- You cannot record images while charging the flash.
- When shooting a still image, set the mode dial to a position other than  $\Box$ .
- Set the mode dial to  $\Box$  when shooting movies.
- The image size is set to [640(Fine)] when recording movies. Do one of the following:
	- Set the image size to other than [640(Fine)].
- Insert a "Memory Stick PRO Duo" [\(page 95\)](#page-94-1).

#### **The subject is not visible on the screen.**

• Your camera is set to the Playback mode. Press  $\blacktriangleright$  to change to the recording mode ( $\rightarrow$  *step 6 in "Read This First"*).

#### **Recording takes a long time.**

• The NR slow shutter function is activated [\(page 20\).](#page-19-0) This is not a malfunction.

#### **The image is out of focus.**

- The subject is too close. Record in the close-up (Macro) recording mode. Make sure to position the lens farther away from the subject than the shortest shooting distance, approximately 2 cm (13/16 inches) (W)/30 cm (11 7/8 inches) (T), when shooting. ( $\rightarrow$  *step 5 in "Read This First"*).
- $\bigcup$  (Twilight mode) or  $\blacksquare$  (Landscape mode) is selected in the Scene mode when shooting still images.
- The Focus preset function is selected. Select the auto focus mode [\(page 33\)](#page-32-0).
- Refer to ["If the subject is out of focus" on page 34](#page-33-0).

#### **Optical zoom does not work.**

• You cannot change the zoom scale when shooting movies.

#### **Precision digital zoom does not function.**

- Set [Digital Zoom] to [Precision] [\(page 47\).](#page-46-0)
- This function cannot be used while shooting movies.

#### **Smart zoom does not function.**

- Set [Digital Zoom] to [Smart] [\(page 47\)](#page-46-0).
- This function cannot be used when:
	- The image size is set to [7M] (DSC-W70), [6M] (DSC-W30/W40/W50) or [3:2].
- Shooting in Multi Burst mode.
- Shooting movies.

#### **The flash does not work.**

- The flash is set to  $\circledast$  (Flash forced off) ( $\rightarrow$  *step 5 in "Read This First"*).
- You cannot use the flash when:
	- [Mode] (REC Mode) is set to [Burst] or [Multi Burst] [\(page 36\).](#page-35-0)
	- $-\overline{\text{SO}}$  (High sensitivity mode) or  $\bigcup$  (Twilight mode) is selected in the Scene Selection.
	- When the mode dial is set to  $\Box$ .
- Set the flash to  $\sharp$  (Flash forced on) when  $\Box$  (Landscape mode),  $\Box$  (Snow mode) or  $\uparrow$ (Beach mode) is selected in the Scene Selection.

### **Fuzzy specks appear in images shot using the flash.**

• Dust in the air reflected the flash light and appeared in the image. This is not a malfunction.

#### **The close-up (Macro) function does not work.**

• (Twilight mode) or  $\blacksquare$  (Landscape mode) is selected in the Scene Selection [\(page 29\).](#page-28-0)

#### **The date and time are not displayed.**

• While shooting, the date and time are not displayed. Only during playback, the date and time are displayed.

#### **The date and time are recorded incorrectly.**

• Set the correct date and time  $(\rightarrow$  *step 2 in "Read This First"*).

#### **The F value and shutter speed flash when you press and hold the shutter button halfway down.**

• The exposure is incorrect. Correct the exposure  $(\rightarrow$  *step5 in "Read This First"* ).

#### **The image is too dark.**

- You are shooting a subject with a light source behind the subject. Select the metering mode [\(page 34\)](#page-33-1) or adjust the exposure  $(\rightarrow$  *step5 in "Read This First"*).
- When the brightness of the screen is too low, adjust the brightness of the LCD backlight  $(DSC-W50/W70 \text{ only})$  [\(page 23,](#page-22-0)  $\rightarrow$  *step5 in "Read This First"*).
- Turn on the screen [\(page 23\)](#page-22-0).

#### **The image is too bright.**

- You are shooting a spotlighted subject in a dark location such as on a stage. Adjust the exposure (→ *step5 in "Read This First"*).
- When the brightness of the screen is too high, adjust the brightness of the LCD backlight (DSC-W50/W70 only) ([page 23](#page-22-0), → *step5 in "Read This First"*).

#### **The image colors are not correct.**

• Adjust the [Color Mode] to [Normal] [\(page 32\)](#page-31-0).

### **Vertical streaks appear when you are shooting a very bright subject.**

• The smear phenomenon is occurring. This phenomenon is not a malfunction.

#### **Noise appears in the image when you view the screen in a dark place.**

• The camera is attempting to increase the visibility of the screen by temporarily brightening the image under conditions of low illumination. There is no effect on the recorded image.

### **The eyes of the subject come out red.**

- Set [Red Eye Reduction] in the  $\blacksquare$  (Setup) menu to [On] [\(page 48\).](#page-47-0)
- Shoot the subject at a distance closer than the recommended shooting distance using the flash (→ *step 5 in* "Read This First").
- Light the room and shoot the subject.

#### **Dots appear and remain on the screen.**

• This is not a malfunction. These dots are not recorded (page  $8 \rightarrow$  *"Read This First"*).

#### **The image seen through the finder does not indicate the actual recordable range.**

<span id="page-83-0"></span>• The parallax phenomenon is occurring when the subject is close. To confirm the recordable range, use the LCD screen.

# **Cannot shoot images in succession.**

- The internal memory or "Memory Stick Duo" is full. Delete unnecessary images  $(\rightarrow$  step 6 in *"Read This First"*).
- The battery level is low. Install charged battery pack.

# **Viewing images**

Refer to ["Computers" \(page 86\)](#page-85-0) in conjunction with the following items.

#### **Your camera cannot play back images.**

- Press  $\blacktriangleright$  ( $\rightarrow$  *step 6 in "Read This First"*).
- The folder/file name has been changed on your computer [\(page 65\).](#page-64-0)
- When an image file has been processed by a computer or when the image file was recorded using a model other than that of your camera, playback on your camera is not guaranteed.
- The camera is in USB mode. Delete the USB connection [\(page 63\).](#page-62-0)

#### **The date and time are not displayed.**

• [ $\Box$ ] (Screen display switch) button is turned off [\(page 23\).](#page-22-0)

#### **The image appears rough right after playback starts.**

• The image may appear rough right after playback starts due to image processing. This is not a malfunction.

#### **Color unevenness may appear during video playback.**

• This is not a malfunction. The recorded images are not affected.

#### **Images are not displayed on the screen.**

• Remove the cable for multi-use terminal (DSC-W50/W70) or the A/V cable (DSC-W30/ W40) if the cable is connected [\(page 78\).](#page-77-0)

#### **The image does not appear on the TV screen.**

- Check [Video Out] to see if the video output signal of your camera is set to the color system of your TV [\(page 55\)](#page-54-0).
- Check whether the connection is correct [\(page 78\)](#page-77-0).
- When the cable for multi-use terminal (DSC-W50/W70) or the USB cable (DSC-W30/W40) is connected to the USB jack, remove the cable.

# **Deleting/Editing images**

#### **Your camera cannot delete an image.**

- Cancel the protection [\(page 41\).](#page-40-0)
- You are using the "Memory Stick Duo" with the write-protect switch, and the switch is set to the LOCK position. Set the switch to the recording position [\(page 95\)](#page-94-0).

#### **You have deleted an image by mistake.**

• Once you have deleted an image, you cannot restore it. We recommend that you protect images [\(page 40\),](#page-39-0) or use the "Memory Stick Duo" with the write-protect switch and set the switch to the LOCK position [\(page 95\)](#page-94-0) to prevent accidental erasure.

#### **The resizing function does not work.**

• You cannot resize movies and Multi Burst images.

#### **You cannot display a DPOF (Print order) mark.**

• You cannot display DPOF (Print order) marks on movies.

#### **You cannot cut a movie.**

- The movie is not long enough to cut (shorter than about two seconds).
- Cancel the protection [\(page 41\)](#page-40-0).
- Still images cannot be cut.

# <span id="page-85-0"></span>**Computers**

#### **You do not know if the OS of your computer is compatible with the camera.**

• Check ["Recommended computer environment"](#page-56-0) on [page 57](#page-56-0) for Windows, and [page 70](#page-69-0) for Macintosh.

#### **Your computer does not recognize your camera.**

- Turn on the camera  $(\rightarrow$  *step 2 in "Read This First"*).
- When the battery level is low, install the charged battery pack  $(\rightarrow$  *step 1 in "Read This First"*), or use the AC Adaptor [\(page 18\)](#page-17-0).
- Use the cable for multi-use terminal (supplied) (DSC-W50/W70) or the USB cable (supplied) (DSC-W30/W40) [\(page 60\).](#page-59-0)
- Disconnect the cable for multi-use terminal (DSC-W50/W70) or the USB cable (DSC-W30/ W40), and connect it again firmly. Make sure that "USB Mode Mass Storage" is displayed [\(page 60\)](#page-59-0).
- Set [USB Connect] to [Mass Storage] in the  $\blacksquare$  (Setup) menu [\(page 54\)](#page-53-0).
- Disconnect all equipment other than the camera, the keyboard and the mouse from the USB jacks of your computer.
- Connect the camera directly to your computer without passing through a USB hub or other device [\(page 60\).](#page-59-0)
- The software (supplied) is not installed. Install the software [\(page 58\)](#page-57-0).
- Your computer does not properly recognize the device because you connected the camera and your computer with the cable for multi-use terminal (DSC-W50/W70) or the USB cable (DSC-W30/W40) before you installed the software (supplied). Delete the erroneously recognized device from your computer, then install the software (see the next item).

#### **The "Removable disk" icon does not appear on the computer screen when you connect your computer to the camera.**

- Follow the procedure below to install the USB driver again. The following procedure is for a Windows computer.
	- **1** Right-click [My Computer] to display the menu, then click [Properties].

The "System Properties" screen appears.

- **2** Click [Hardware]  $\rightarrow$  [Device Manager]. • For Windows Me, click the [Device Manager] tab. The "Device Manager" appears.
- **3** Right-click  $\begin{bmatrix} \mathbf{u} \end{bmatrix}$  Sony DSC], then click [Uninstall]  $\rightarrow$  [OK]. The device is deleted.
- **4** Install the software [\(page 58\)](#page-57-0).

#### **You cannot copy images.**

- Connect the camera and your computer correctly using the cable for multi-use terminal (DSC-W50/W70) or the USB cable (DSC-W30/W40) [\(page 60\).](#page-59-0)
- Follow the designated copy procedure for your OS (pages [60,](#page-59-1) [70](#page-69-1)).
- When you shoot images with a "Memory Stick Duo" formatted by a computer, you may not be able to copy the images to a computer. Shoot using a "Memory Stick Duo" formatted by your camera [\(page 51\).](#page-50-0)

#### **After making a USB connection, "Cyber-shot Viewer" does not start automatically.**

- Start "Media Check Tool" [\(page 66\).](#page-65-0)
- Make the USB connection after the computer is turned on [\(page 60\).](#page-59-0)

#### **The image cannot be played back on a computer.**

- If you are using "Cyber-shot Viewer," refer to the Help.
- Consult the computer or software manufacturer.

#### **The image and sound are interrupted by noise when you view a movie on a computer.**

• You are playing back the movie directly from the internal memory or the "Memory Stick Duo". Copy the movie to the hard disk of your computer, then play back the movie from the hard disk [\(page 59\)](#page-58-0).

#### **You cannot print an image.**

• Check the printer settings.

#### **Images once copied to a computer cannot be viewed on the camera.**

- Copy them to a folder recognized by the camera, such as "101MSDCF" [\(page 64\).](#page-63-0)
- Operate correctly [\(page 65\).](#page-64-0)

#### **Images are not displayed correctly with "Cyber-shot Viewer".**

• Make sure the folder of the images is registered in "Viewed folders". If the images are not displayed even if the folder is registered in "Viewed folders", update the database [\(page 69\)](#page-68-0).

#### **You cannot find images imported with "Cyber-shot Viewer".**

- Look in the "My Pictures" folder.
- If you have changed the default settings, refer to ["Changing the "Folder to be imported"" on](#page-68-1)  [page 69](#page-68-1) and check what folder is used for importing.

#### **You want to change the "Folder to be imported".**

• Access the "Import Settings" screen to change "Folder to be imported". You can specify a different folder after using "Cyber-shot Viewer" to register it in "Viewed folders" [\(page 66\).](#page-65-0)

#### **All imported images are displayed on the calendar with the date January 1.**

• The date has not been set on the camera. Set the date on the camera.

#### **"Memory Stick Duo"**

#### **Cannot insert a "Memory Stick Duo".**

• Insert it in the correct direction  $(\rightarrow$  *step 3 in "Read This First"*).

#### **Cannot record on a "Memory Stick Duo".**

- You are using the "Memory Stick Duo" with the write-protect switch, and the switch is set to the LOCK position. Set the switch to the recording position [\(page 95\).](#page-94-0)
- The "Memory Stick Duo" is full. Delete unnecessary images  $(\rightarrow$  *step 6 in "Read This First"*).
- Insert a "Memory Stick PRO Duo" [\(page 25\)](#page-24-0) when recording movies with the image size set to [640(Fine)].

#### **Cannot format a "Memory Stick Duo".**

• You are using the "Memory Stick Duo" with the write-protect switch, and the switch is set to the LOCK position. Set the switch to the recording position [\(page 95\).](#page-94-0)

#### **You have formatted a "Memory Stick Duo" by mistake.**

• All the data on the "Memory Stick Duo" is deleted by formatting. You cannot restore it. We recommend that you set the write-protect switch on the "Memory Stick Duo" to the LOCK position to prevent accidental erasure [\(page 95\).](#page-94-0)

#### **"Memory Stick PRO Duo" is not recognized by a computer with a "Memory Stick" slot.**

- Check whether the computer and the card reader support "Memory Stick PRO Duo". Users of computers and card readers made by companies other than Sony should contact those manufacturers.
- If "Memory Stick PRO Duo" is not supported, connect the camera to the computer [\(page 60\).](#page-59-0) The computer recognizes the "Memory Stick PRO Duo".

# **Internal memory**

#### **The camera or your computer cannot play back the data in the internal memory.**

• There is a "Memory Stick Duo" inserted in the camera. Remove it  $(\rightarrow$  *step 4 in "Read This First"*).

#### **Cannot record images using the internal memory.**

• There is a "Memory Stick Duo" inserted in the camera. Remove it  $\leftrightarrow$  *step 4 in "Read This First"*).

#### **The free capacity of the internal memory does not increase even when you copy the data stored in the internal memory to a "Memory Stick Duo".**

• The data is not deleted after copying. Execute the [Format] command [\(page 50\)](#page-49-0) to format the internal memory after copying the data.

#### **Cannot copy the data stored in the internal memory to a "Memory Stick Duo".**

• The "Memory Stick Duo" is full. Check the capacity (64 MB or more (DSC-W70) / 32 MB or more (DSC-W30/W40/W50) recommended).

#### **Cannot copy the data on the "Memory Stick Duo" or the computer to the internal memory.**

• Data on a "Memory Stick Duo" or a computer cannot be copied to the internal memory.

#### **Printing**

Also see ["PictBridge compliant printer"](#page-88-0) (as follows) in conjunction with the following items.

#### **Images are printed with both edges cut off.**

- When you print an image shot with the image size set to [16:9], both edges of the image may be cut off.
- When printing images using your own printer, try canceling the trimming or borderless settings. Consult the printer manufacturer as to whether the printer provides these functions or not.
- When having images printed at a digital print shop, ask the shop whether they can print the images without cutting off both edges.

# <span id="page-88-0"></span>**PictBridge compliant printer**

#### **A connection cannot be established.**

- The camera cannot be connected directly to a printer that is not compliant with the PictBridge standard. Consult the printer manufacturer as to whether the printer is compliant with PictBridge or not.
- Check that the printer is turned on and can be connected to the camera.
- Set [USB Connect] to [PictBridge] in the **[Setup**] menu [\(page 54\)](#page-53-0).

• Disconnect the cable for multi-use terminal (DSC-W50/W70) or the USB cable (DSC-W30/ W40), and connect it again. If an error message is indicated on the printer, refer to the operating instructions supplied with the printer.

#### **Cannot print images.**

- Check the cable for multi-use terminal (DSC-W50/W70) or the USB cable (DSC-W30/W40) is connected correctly.
- Turn on the printer. For further information, refer to the operating instructions supplied with the printer.
- If you select [Exit] during printing, images may not print. Disconnect and connect the cable for multi-use terminal (DSC-W50/W70) or the USB cable (DSC-W30/W40) again. If you still cannot print your images, disconnect the cable, turn the printer off and then on, then connect the cable again.
- Movies cannot be printed.
- Images shot using cameras other than this camera or images modified with a computer may not be printed.

#### **Printing is canceled.**

• You disconnected the cable for multi-use terminal (DSC-W50/W70) or the USB cable (DSC-W30/W40) before the  $\bigcirc$  (PictBridge Connecting) mark disappears.

#### **Cannot insert the date or print images in the index mode.**

- The printer does not provide these functions. Consult the printer manufacturer as to whether the printer provides these functions or not.
- The date may not be inserted in the index mode depending on the printer. Consult the printer manufacturer.

# **"---- -- --" is printed on the date-inserted part of the image.**

• Images that do not have the recording data cannot be printed with the date inserted. Set [Date] to [Off] and print the image again [\(page 75\)](#page-74-0).

#### **Cannot select the print size.**

• Consult the printer manufacturer as to whether the printer can provide the desired size.

#### **Cannot print the image at the size selected.**

- If you have changed the paper size after having the cable for multi-use terminal (DSC-W50/ W70) or the USB cable (DSC-W30/W40) connected, then connect the printer again.
- The print setting of the camera differs from that of the printer. Change the setting of either the camera [\(page 75\)](#page-74-1) or the printer.

#### **Cannot operate the camera after canceling printing.**

• Wait for a while as the printer is carrying out the cancellation. It may take some time depending on the printer.

# **Others**

#### **Your camera does not work.**

- Use the type of battery pack you can use with this camera.
- The battery level is low (The  $\Diamond$  indicator appears). Charge the battery pack ( $\rightarrow$  *step 1 in "Read This First"*).

#### **The power is on, but the camera does not work.**

• The built-in microcomputer is not working properly. Remove the battery pack, and then, after one minute, insert the battery pack and turn on the camera.

#### **Cannot identify an indicator on the screen.**

• See page [19](#page-18-0).

#### **The lens gets fogged.**

• Moisture condensation has occurred. Turn off the camera and leave it for about an hour before using it [\(page 99\).](#page-98-0)

#### **The camera becomes warm when you use it for a long time.**

• This is not a malfunction.

#### **The lens does not move when you turn off the camera.**

• The battery pack is discharged. Replace it with a charged battery pack  $\left(\rightarrow$  *Step 1 in "Read This First"*) or use the AC Adaptor (not supplied).

#### <span id="page-90-0"></span>**The Clock Set screen appears when you turn on the camera.**

• Set the date and time again  $(\rightarrow$  *step 2 in "Read This First"*).

# <span id="page-91-2"></span>**Warning indicators and messages**

# <span id="page-91-1"></span>**Self-diagnosis display Messages**

If a code starting with a letter of the alphabet appears, your camera has a selfdiagnosis display. The last two digits (indicated by  $\Box \Box$ ) will differ depending on the state of the camera.

If you are unable to solve the problem even after trying the following corrective actions a few times, your camera may need repair. Contact your Sony dealer or local authorized Sony service facility.

# <span id="page-91-0"></span>**C:32:** $\Pi\Pi$

• There is trouble with your camera's hardware. Turn the power off and on again.

# **C:13:**□□

- The camera cannot read or write data on the "Memory Stick Duo". Either turn off and on the camera or re-insert the "Memory Stick Duo" several times.
- The internal memory has experienced a format error, or an unformatted "Memory Stick Duo" is inserted. Format the internal memory or the "Memory Stick Duo" (pages [50](#page-49-0), [51](#page-50-0)).
- The inserted "Memory Stick Duo" cannot be used with your camera, or the data is damaged. Insert a new "Memory Stick Duo" [\(page 95\).](#page-94-0)

# **E:61:** $\Pi\Pi$

# **E:91:**ss

• A camera malfunction has occurred. Initialize the camera [\(page 53\)](#page-52-0), then turn the power on again.

If the following messages appear, follow the instructions.

#### $\overline{C}$

• The battery level is low. Charge the battery pack immediately  $(\rightarrow$  *step 1 in "Read This First"*). Depending on the conditions of use or the type of battery pack, the indicator may flash even though there are still 5 to 10 minutes of remaining battery time left.

# **For use with compatible battery only**

• The battery inserted is not an NP-BG1 battery pack.

### **System error**

• Turn the power off and then on again  $\leftrightarrow$  *step 2 in "Read This First"*).

#### **Internal memory error**

• Turn the power off and then on again (→ *step 2 in "Read This First"*).

# **Reinsert the Memory Stick**

- Insert the "Memory Stick Duo" correctly.
- The inserted "Memory Stick Duo" cannot be used in your camera [\(page 95\).](#page-94-0)
- The "Memory Stick Duo" is damaged.
- The terminal section of the "Memory Stick Duo" is dirty.

# **Memory Stick type error**

• The inserted "Memory Stick Duo" cannot be used in your camera [\(page 95\).](#page-94-0)

# **Format error**

• Format the media again (pages [50,](#page-49-0) [51](#page-50-0)).

## **Memory Stick locked**

• You are using the "Memory Stick Duo" with the write-protect switch, and the switch is set to the LOCK position. Set the switch to the recording position [\(page 95\).](#page-94-0)

#### **No memory space in internal memory No memory space in Memory Stick**

• Delete unnecessary images or files (→ *step 6 in "Read This First"*).

### **Read only memory**

• Your camera cannot record or delete images on this "Memory Stick Duo".

### **No file**

• No images have been recorded in the internal memory.

# **No file in this folder**

- No images have been recorded in this folder.
- You did not operate correctly when copying images from your computer [\(page 65\).](#page-64-0)

# **Folder error**

• A folder with the same first three digit number already exists on the "Memory Stick Duo" (For example: 123MSDCF and 123ABCDE). Select another folders, or create a new folder [\(page 51\).](#page-50-1)

#### **Cannot create more folders**

• The folder with a name beginning with "999" exists on the "Memory Stick Duo". You cannot create any folders if this is the case.

# **Cannot record**

• The camera cannot record images in the selected folder. Select a different folder [\(page 52\).](#page-51-0)

#### **File error**

• An error occurred while the image was playing back.

### **File protect**

• Release the protection [\(page 41\)](#page-40-0).

#### **Image size over**

• You are playing back an image of a size that cannot be played back on your camera.

### **Cannot divide**

- The movie is not long enough to be divided (shorter than about two seconds).
- The file is not a movie.

#### **Invalid operation**

• You are trying to play back a file that is not compatible with the camera.

# **(Vibration warning indicator)**

• Camera shake may occur due to insufficient light. Use the flash or mount the camera on a tripod to secure the camera.

# **640(Fine) is not available**

• 640(Fine) size movies can be recorded only using a "Memory Stick PRO Duo". Insert a "Memory Stick PRO Duo" or set the image size to a size other than [640(Fine)].

#### **Enable printer to connect**

- [USB Connect] is set to [PictBridge], however the camera is connected to a non-PictBridge compliant device. Check the device.
- The connection is not established. Disconnect the cable for multi-use terminal (DSC-W50/W70) or the USB cable (DSC-W30/W40), and connect it again. If an error message is indicated on the printer, refer to the operating instructions supplied with the printer.

#### **Connect to PictBridge device**

• You tried to print images before the printer connection was established. Connect to a PictBridge compliant printer.

#### **No printable image**

- You tried to execute [DPOF image] without placing a DPOF (Print order) mark on the image(s).
- You tried to execute [All In This Folder] while a folder that holds only movies was selected. You cannot print movies.

#### **Printer busy Paper error No Paper Ink error Low Ink No Ink**

• Check the printer.

#### **Printer error**

- Check the printer.
- Check if the image you want to print is corrupted.

#### □

• The data transmission to the printer may not be completed yet. Do not disconnect the cable for multi-use terminal (DSC-W50/W70) or the USB cable (DSC-W30/W40).

#### **Processing**

• The printer is canceling the current print job. You cannot print until it is finished. This may take time, depending on the printer.

<span id="page-94-0"></span>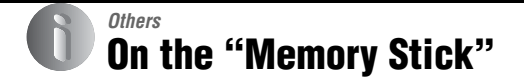

A "Memory Stick" is a compact, portable IC recording medium. The types of "Memory Stick" that can be used with this camera are listed in the table below. However, proper operation cannot be guaranteed for all "Memory Stick" functions.

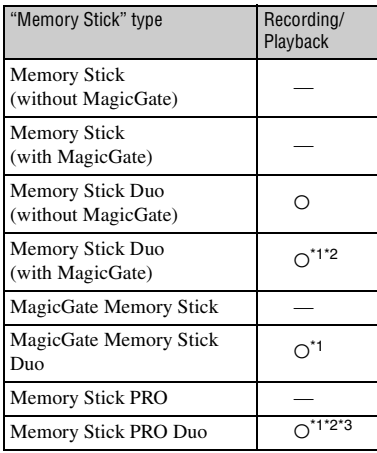

<span id="page-94-1"></span>\*1 "Memory Stick Duo", "MagicGate Memory Stick Duo" and "Memory Stick PRO Duo" are equipped with MagicGate functions. MagicGate is copyright protection technology that uses encryption technology. Data recording/playback that requires MagicGate functions cannot be performed with this camera.

- Supports high-speed data transfer using a parallel interface.
- <sup>\*3</sup> 640(Fine) size movies can be recorded.
- A "Memory Stick Duo" formatted with a computer is not guaranteed to operate with this camera.
- Data read/write speeds differ depending on the combination of the "Memory Stick Duo" and the equipment used.

#### **Notes on using a "Memory Stick Duo" (not supplied)**

<span id="page-94-2"></span>• You cannot record, edit or delete images if you slide the write-protect switch to LOCK with a fine-tipped object.

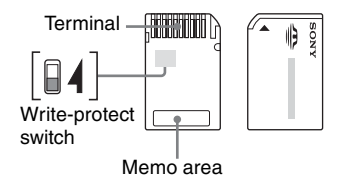

Some "Memory Stick Duo" cards do not have a write-protect switch. On "Memory Stick Duo" with this switch, the position and shape may vary depending on the "Memory Stick Duo".

- Do not remove the "Memory Stick Duo" while reading or writing data.
- Data may be corrupted in the following cases:
	- When the "Memory Stick Duo" is removed or the camera is turned off during a read or write operation
	- When the "Memory Stick Duo" is used in locations subject to static electricity or electrical noise
- We recommend backing up important data.
- Do not press down hard when you write down on the memo area.
- Do not attach a label on the "Memory Stick Duo" itself nor on a Memory Stick Duo Adaptor.
- When you carry or store the "Memory Stick Duo", put it in the case supplied with it.
- Do not touch the terminal section of the "Memory Stick Duo" with your hand or a metal object.
- Do not strike, bend or drop the "Memory Stick Duo".
- Do not disassemble or modify the "Memory Stick Duo".
- Do not expose the "Memory Stick Duo" to water.
- Do not leave the "Memory Stick Duo" within the reach of small children. They might accidentally swallow it.
- Do not use or store the "Memory Stick Duo" under the following conditions:
	- High temperature locations such as the hot interior of a car parked in direct sunlight
	- Locations exposed to direct sunlight
	- Humid locations or locations with corrosive substances present

# **Notes on using the Memory Stick Duo Adaptor (not supplied)**

- To use a "Memory Stick Duo" with a "Memory Stick" compliant device, be sure to insert the "Memory Stick Duo" into a Memory Stick Duo Adaptor. If you insert a "Memory Stick Duo" into a "Memory Stick" compliant device without a Memory Stick Duo Adaptor, you might not be able to remove it from the device.
- When inserting a "Memory Stick Duo" into a Memory Stick Duo Adaptor, make sure the "Memory Stick Duo" is inserted facing in the correct direction, then insert it all the way in. Incorrect insertion may result in a malfunction.
- When using a "Memory Stick Duo" inserted into a Memory Stick Duo Adaptor with a "Memory Stick" compliant device, make sure that the Memory Stick Duo Adaptor is inserted facing the correct direction. Note that improper use may damage the equipment.
- Do not insert a Memory Stick Duo Adaptor into a "Memory Stick" compliant device without a "Memory Stick Duo" attached. Doing so may result in malfunction of the unit.

# **Notes on using "Memory Stick PRO Duo" (not supplied)**

"Memory Stick PRO Duo" with a capacity up to 2 GB have been confirmed to operate properly with this camera.

# <span id="page-96-0"></span>**On the battery pack**

# **On charging the battery pack**

We recommend charging the battery pack in an ambient temperature of between 10°C to 30°C (50°F to 86°F). You may not be able to efficiently charge the battery pack outside of this temperature range.

# <span id="page-96-1"></span>**Effective use of the battery pack**

- Battery performance decreases in low temperature surroundings. So, the time that the battery pack can be used is shorter in cold places. We recommend the following to ensure longer battery pack use:
	- Put the battery pack in a pocket close to your body to warm it up, and insert it in your camera immediately before you start shooting.
- The battery pack will run out quickly if you use the flash or zoom frequently.
- We recommend having spare battery packs handy for two or three times the expected shooting time, and making trial shots before taking the actual shots.
- Do not expose the battery pack to water. The battery pack is not water-resistant.
- Do not leave the battery pack in extremely hot places, such as in a car or under direct sunlight.

# **How to store the battery pack**

- If the battery pack is not to be used for a long time, fully charge it and then fully use it up once a year on your camera before storing the battery pack in a dry, cool place. Repeat this charging and using up once a year to maintain the battery pack's function.
- To use the battery pack up, leave your camera in slide show playback mode [\(page 41\)](#page-40-1) until the power goes off.
- To prevent staining the terminal, shortcircuiting, etc., be sure to use a supplied battery case when carrying and storing.

# <span id="page-96-2"></span>**On battery life**

- The battery life is limited. Battery capacity decreases little by little as you use it more and more, and as time passes. If the battery operating time seems shortened considerably, a probable cause is that the battery pack has reached the end of its life. Buy a new battery pack.
- The battery life varies according to how it is stored and the operating conditions and environment in which each battery pack is used.

# <span id="page-97-0"></span>**On the battery charger**

# $\blacksquare$  On the battery charger

- Do not charge any battery pack other than the supplied NP-BG type battery packs in the battery charger (supplied) with your camera. Batteries other than the specified kind may leak, overheat, or explode if you attempt to charge them, posing a risk of injury from electrocution and burns.
- Remove the charged battery pack from the battery charger. If you leave the charged battery pack in the charger, battery life may be decreased.
- When the CHARGE lamp flashes, this may indicate a battery error or that a battery pack other than the specified type have been inserted. Check that the battery pack is the specified type. If the battery pack is the specified type, remove the battery pack, replace it with new one or another one and check if the battery charger operates correctly. If the battery charger operates correctly, a battery error may have occurred.
- If the battery charger is dirty, charging may not be performed successfully. Clean the battery charger with dry cloth, etc.

# <span id="page-98-2"></span>**Precautions**

# ■ Do not use/store the camera in the **following places**

- In an extremely hot, dry or humid place In places such as in a car parked in the sun, the camera body may become deformed and this may cause a malfunction.
- Under direct sunlight or near a heater The camera body may become discolored or deformed, and this may cause a malfunction.
- In a location subject to rocking vibration
- Near strong magnetic place
- In sandy or dusty places

Be careful not to let sand or dust get into the camera. This may cause the camera to malfunction, and in some cases this malfunction cannot be repaired.

# $\blacksquare$  **On carrying**

Do not sit down in a chair or other place with the camera in the back pocket of your trousers or skirt, as this may cause malfunction or damage the camera.

# <span id="page-98-1"></span> $\blacksquare$  **On cleaning**

#### **Cleaning the LCD screen**

Wipe the screen surface with an LCD cleaning kit (not supplied) to remove fingerprints, dust, etc.

#### **Cleaning the lens**

Wipe the lens with a soft cloth to remove fingerprints, dust, etc.

#### **Cleaning the camera surface**

Clean the camera surface with a soft cloth slightly moistened with water, then wipe the surface with a dry cloth. Do not use the following as they may damage the finish or the casing.

- Chemical products such as thinner, benzine, alcohol, disposable cloths, insect repellent, sunscreen or insecticide, etc.
- Do not touch the camera with the above on your hand.
- Do not leave the camera in contact with rubber or vinyl for a long time.

# **■ On operating temperatures**

Your camera is designed for use under the temperatures between 0°C and 40°C (32°F and 104°F). Shooting in extremely cold or hot places that exceed this range is not recommended.

# <span id="page-98-0"></span>**■ On moisture condensation**

If the camera is brought directly from a cold to a warm location, moisture may condense inside or outside the camera. This moisture condensation may cause a malfunction of the camera.

#### **Moisture condensation occurs easily when:**

- The camera is brought from a cold location such as a ski slope into a warmly heated room.
- The camera is taken from an air-conditioned room or car interior to the hot outdoors, etc.

#### **How to prevent moisture condensation**

When bringing the camera from a cold place to a warm place, seal the camera in a plastic bag and allow it to adapt to conditions at the new location over about an hour.

#### **If moisture condensation occurs**

Turn off the camera and wait about an hour for the moisture to evaporate. Note that if you attempt to shoot with moisture remaining inside the lens, you will be unable to record clear images.

# <span id="page-99-0"></span>■ On the internal rechargeable **battery**

This camera has an internal rechargeable battery for maintaining the date and time and other settings regardless of whether the power is on or off.

This rechargeable battery is continually charged as long as you are using the camera. However, if you use the camera for only short periods, it discharges gradually, and if you do not use the camera at all for about one month it becomes completely discharged. In this case, be sure to charge this rechargeable battery before using the camera.

However, even if this rechargeable battery is not charged, you can still use the camera as long as you do not record the date and time.

#### **Charging method of the internal rechargeable battery**

Insert charged battery pack in the camera, or connect the camera to a wall outlet (wall socket) using the AC Adaptor (not supplied), and leave the camera for 24 hours or more with the power off.

# **Charging method of the battery pack**

→ *step 1* in "Read This First"

# <span id="page-100-1"></span>**Specifications**

## **Camera**

#### **[System]**

Image device **DSC-W70**

# 7.20 mm (1/2.5 type) color

CCD, Primary color filter

**DSC-W30/W40/W50** 7.18 mm (1/2.5 type) color CCD, Primary color filter

Total pixel number of camera **DSC-W70** Approx. 7 410 000 pixels

> **DSC-W30/W40/W50** Approx. 6 183 000 pixels

<span id="page-100-0"></span>Effective pixel number of camera **DSC-W70** Approx. 7 201 000 pixels

# **DSC-W30/W40/W50**

Approx. 6 003 000 pixels

Lens Carl Zeiss Vario-Tessar 3× zoom lens  $f = 6.3 - 18.9$  mm  $(38 -$ 114 mm when converted to a 35 mm still camera)  $F2.8 - 5.2$ 

Exposure control Automatic exposure, Scene Selection (7 modes)

White balance Automatic, Daylight, Cloudy, Fluorescent, Incandescent, Flash

- File format (DCF compliant) Still images: Exif Ver. 2.21 JPEG compliant, DPOF compatible Movies: MPEG1 compliant (Monaural)
- Recording media **DSC-W70** Internal Memory (58 MB) "Memory Stick Duo"

#### **DSC-W30/W40/W50**

Internal Memory (32 MB) "Memory Stick Duo"

#### Flash **DSC-W70**

Recommended distance (ISO set to Auto): approx. 0.2 m to 3.7 m (7 7/8 inches to 12 feet 1 3/4 inches) (W)/approx. 0.3 m to 2.1 m (11 7/8 inches to 6 feet 10 3/4 inches) (T)

#### **DSC-W30/W40/W50**

Recommended distance (ISO set to Auto): approx. 0.2 m to

4.2 m (7 7/8 inches to 13 feet 9 3/8 inches) (W)/approx. 0.3 m to 2.2 m (11 7/8 inches to 7 feet 2 5/8 inches) (T)

#### **[Input and Output connectors] DSC-W50/W70**

Multi connector

#### **DSC-W30/W40**

A/V OUT jack (Monaural) Minijack Video: 1 Vp-p, 75 Ω, unbalanced, sync negative Audio: 327 mV (at a 47 kΩ load) Output impedance 2.2 kΩ

- USB jack mini-B
- USB communication Hi-Speed USB (USB 2.0 compliant)

#### **[LCD screen]**

#### **DSC-W50/W70**

- LCD panel 6.2 cm (2.5 type) TFT drive
- Total number of dots 115 200 (480 × 240) dots

#### **DSC-W30/W40**

LCD panel 5.1 cm (2.0 type) TFT drive

Total number of dots 84 960 (354 × 240) dots

#### **[Power, general]**

Power Rechargeable battery pack NP-BG1, 3.6 V

> AC-LS5K AC Adaptor (not supplied), 4.2 V

Power consumption (during shooting with the LCD screen on)

> **DSC-W70** 1.1 W

**DSC-W50** 1.0 W

**DSC-W30/W40** 0.9 W

Operating temperature 0 to 40°C (32 to 104°F)

Storage temperature

 $-20$  to  $+60^{\circ}$ C ( $-4$  to  $+140^{\circ}$ F)

# Dimensions **DSC-W50/W70**

 $88.9 \times 57.1 \times 22.9$  mm  $(3\ 1/2\text{ inches} \times 2\ 1/4\text{ inches} \times$ 29/32 inches) (W/H/D, excluding protrusions)

#### **DSC-W30/W40**

 $89.8 \times 59.0 \times 22.9$  mm  $(3\,5/8 \text{ inches} \times 2\,3/8 \text{ inches} \times$ 29/32 inches) (W/H/D, excluding protrusions)

## Mass **DSC-W50/W70**

Approx. 157 g (5.5 oz) (including NP-BG1 battery pack and wrist strap, etc.)

#### **DSC-W40**

Approx. 186 g (6.6 oz) (including NP-BG1 battery pack and neck strap, etc.)

#### **DSC-W30**

Approx. 153 g (5.4 oz) (including NP-BG1 battery pack and wrist strap, etc.)

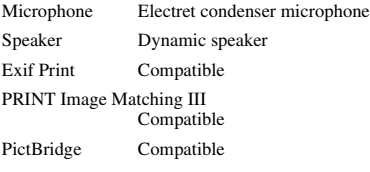

#### **BC-CSG battery charger**

Power requirements AC 100 to 240 V, 50/60 Hz, 2 W Output voltage DC 4.2 V, 0.25 A Operating temperature 0 to 40°C (32 to 104°F) Storage temperature  $-20$  to  $+60^{\circ}$ C ( $-4$  to  $+140^{\circ}$ F) Dimensions Approx.  $62 \times 24 \times 91$  mm  $(2 \frac{1}{2} \times \frac{31}{32} \times \frac{35}{8} \text{ inches})$ (W/H/D)

Mass Approx. 75 g (2.7 oz)

#### **Rechargeable battery pack NP-BG1**

Used battery Lithium-ion battery Maximum voltage DC 4.2 V Nominal voltage DC 3.6 V Capacity 3.6 Wh (960 mAh)

Design and specifications are subject to change without notice.

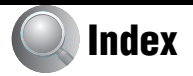

# **A**

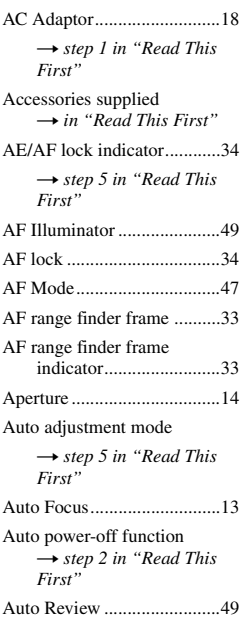

# **B**

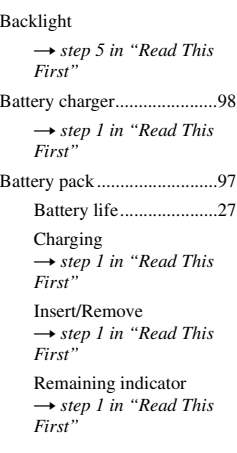

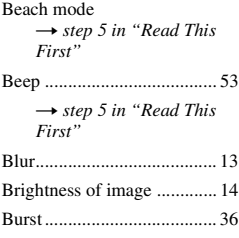

# **C**

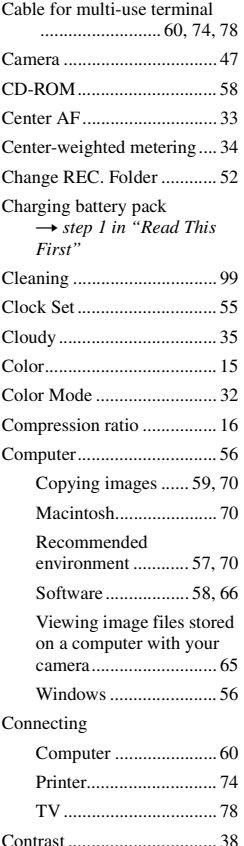

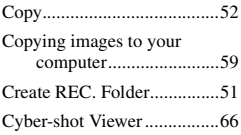

# **D**

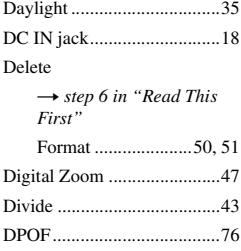

# **E**

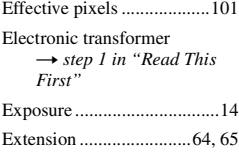

# **F**

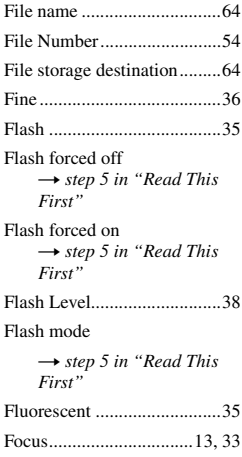

# **103***Index*

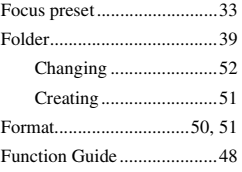

# **H**

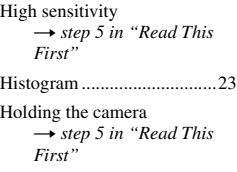

# **I**

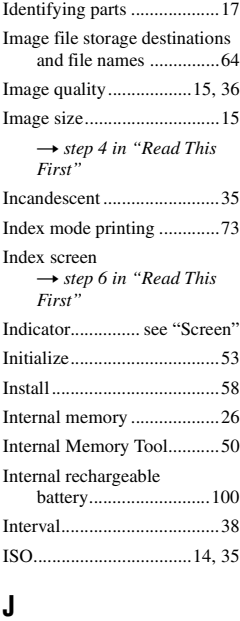

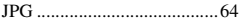

# **L**

[Landscape mode](#page-8-2) → *step 5* in "Read This *First"* [Language.............................. 53](#page-52-2)

→ *s[t](#page-8-2)ep 2 in "Read This First"*

[LCD Backlight..................... 53](#page-52-3)

→ *s[t](#page-52-4)ep 5 in "Read This First"* [LCD Screen..........see "Screen"](#page-22-0)

# **M**

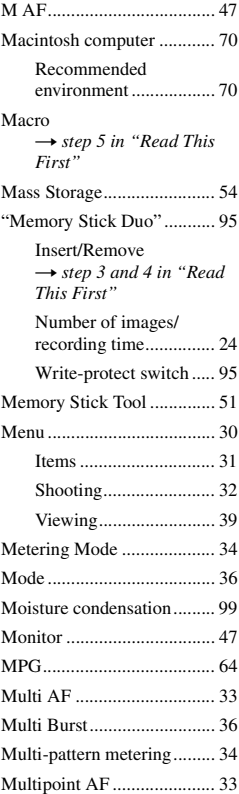

# **N**

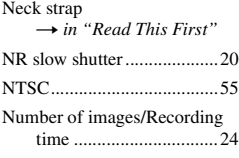

# **O**

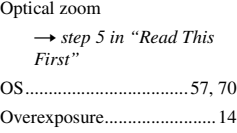

# **P**

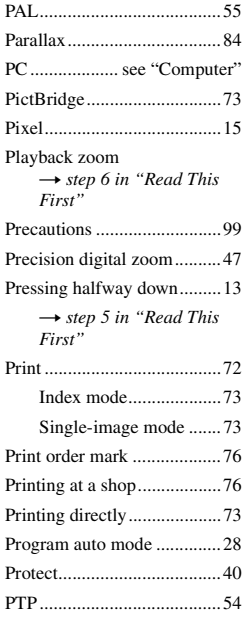

# **R**

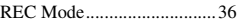

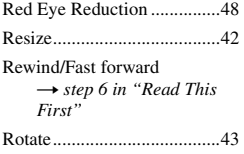

# **S**

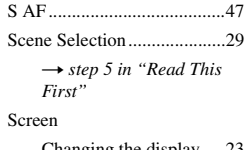

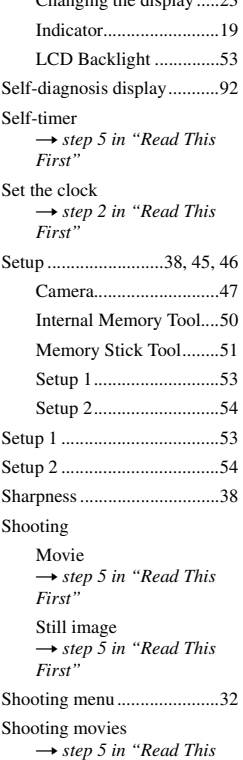

```
First"
```
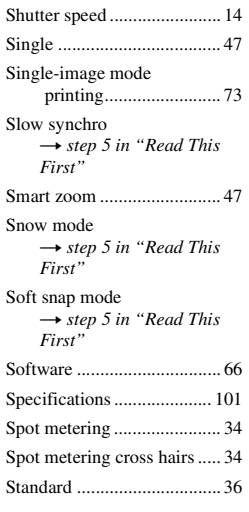

# **T**

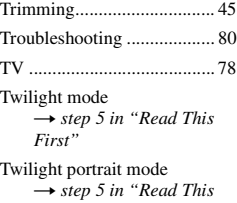

*First"*

# **U**

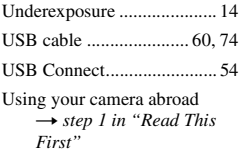

**V**

#### [VGA](#page-8-6) → *step 4 in "Read This First"* [Video Out ............................. 55](#page-54-0)

Viewing [Movie](#page-8-5) → *step 6 in "Read This First"* [Still image](#page-8-5) → *step 6* in "Read This *First"* [Viewing menu.......................39](#page-38-1) [Volume](#page-8-5) → *step 6 in "Read This First"*

# **W**

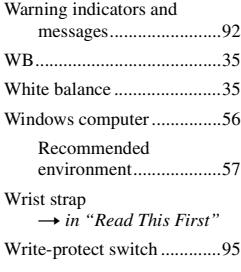

# **Z**

[Zoom](#page-8-2) → *step 5 in "Read This First"*

# **Trademarks**

- Cuber shot is trademarks of Sony Corporation.
- "Memory Stick",  $\overline{\text{``M}}$  "Memory Stick PRO", MEMORY STICK PRO, "Memory Stick Duo", **MEMORY STICK DUO, "Memory Stick PRO** Duo", MEMORY STICK PRO DUO, "MagicGate", and  $M \triangle GICG \triangle TE$  are trademarks of Sony Corporation.
- Microsoft, Windows are either registered trademarks or trademarks of Microsoft Corporation in the United States and/or other countries.
- Macintosh and Mac OS are trademarks or registered trademarks of Apple Computer, Inc.
- Intel, MMX, and Pentium are trademarks or registered trademarks of Intel Corporation.
- In addition, system and product names used in this manual are, in general, trademarks or registered trademarks of their respective developers or manufacturers. However, the ™ or ® marks are not used in all cases in this manual.